## Start her **DCP-J140W** CE **Hurtigstartguide**

Les Produktsikkerhetsguide før du kobler til maskinen. Les deretter Hurtigstartguide for korrekt konfigurering og installering.

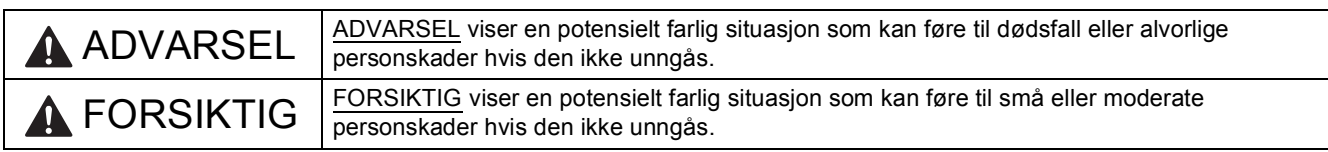

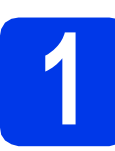

### **1 Pakk ut maskinen og kontroller komponentene**

*Komponentene i esken kan variere avhengig av land*.

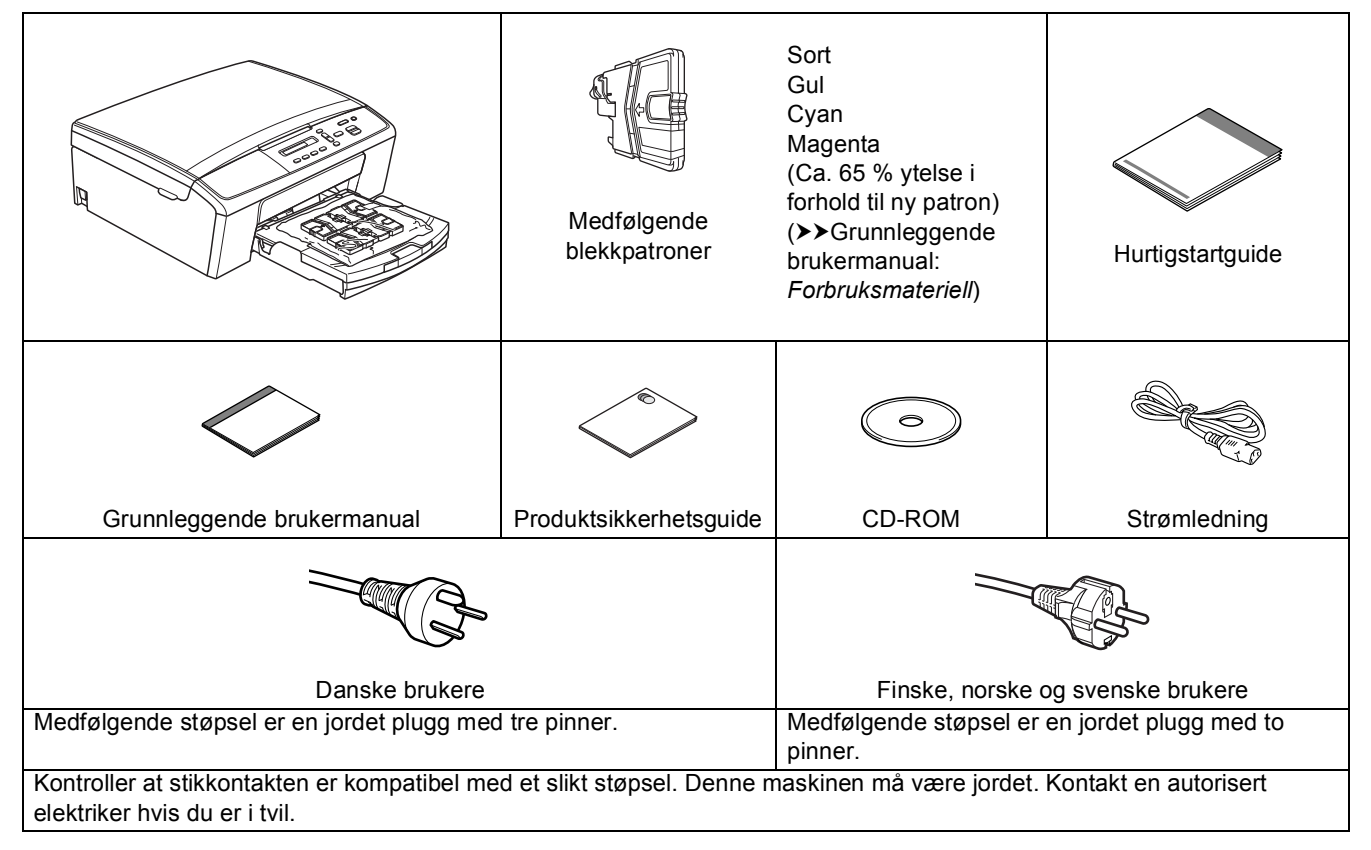

### **ADVARSEL**

**Det benyttes plastposer til pakking av maskinen. Plastposer er ikke leketøy. Hold plastposene utilgjengelige for babyer og småbarn for å unngå kvelning, og kast posene på en forsvarlig måte.**

### **Merk**

- *Ta vare på all emballasjen og esken i tilfelle du må transportere maskinen.*
- *Du må kjøpe korrekt USB-kabel.*

#### *USB-kabel*

*Det er anbefalt å bruke en USB 2.0-kabel (type A/B) som er kortere enn 2 meter (kabel medfølger ikke).*

- **a** Fjern beskyttelsestapen og filmen som dekker maskinen og LCD-skjermen.
- **b** Fjern plastposen **@** som inneholder blekkpatronene, fra toppen av papirmagasinet.

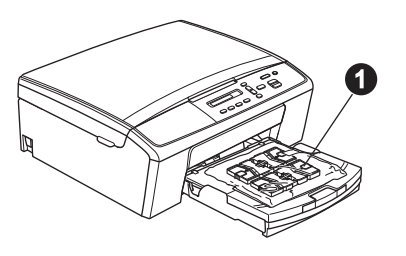

**C** Kontroller at du har alle komponentene.

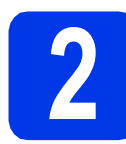

**2 Legg i vanlige A4-ark**

**a** Trekk papirmagasinet **O** helt ut av maskinen.

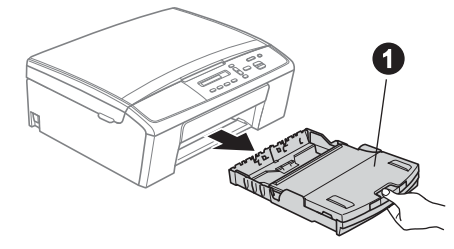

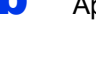

**b** Åpne dekselet til utgangspapirmagasinet  $\bullet$ .

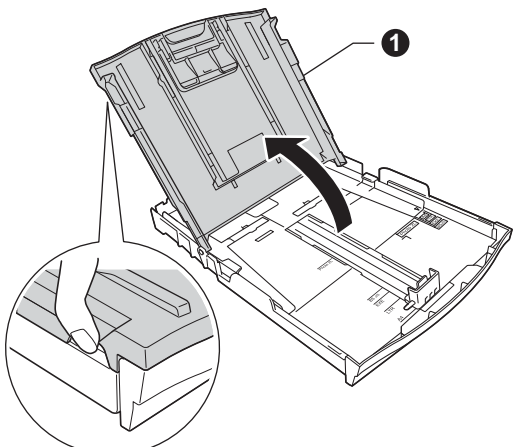

**C** Bruk begge hender når du forsiktig trykker ned og skyver først papirsideførerne  $\bullet$  og deretter lengdestøtten @ for å tilpasse dem etter papirstørrelsen.

> Kontroller at trekantmerkene @ på papirsideførerne  $\bullet$  og lengdestøtten  $\bullet$ plasseres rett i forhold til merket for papirstørrelsen du bruker.

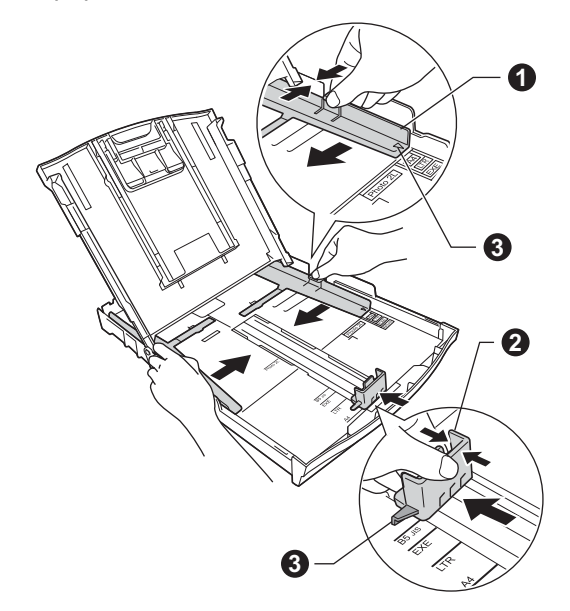

d Luft papirbunken godt for å unngå papirstopp og feilmating.

### **Merk**

*Påse alltid at papiret ikke er krøllete eller skrukkete.*

e Legg papiret forsiktig i papirmagasinet med utskriftssiden ned og den øvre kanten først. Kontroller at papiret ligger flatt i papirmagasinet.

### **Viktig**

*Vær nøye med at du ikke skyver papiret for langt inn – da kan det stikke opp bakerst i skuffen og forårsake problemer med papirmatingen.*

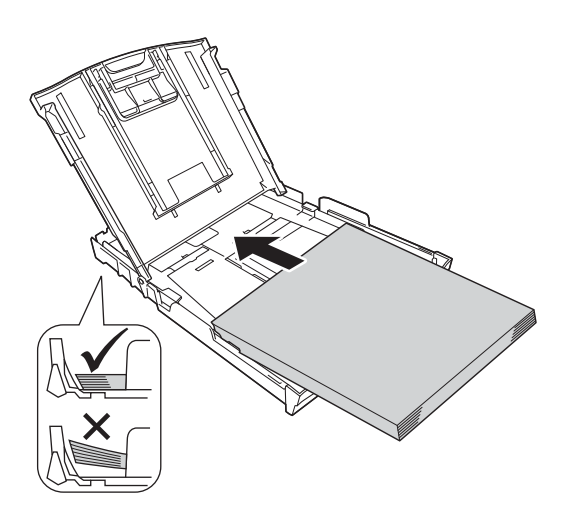

- f Juster papirsideførerne forsiktig etter papiret med begge hender. Sørg for at papirsideførerne berører kantene på papiret.
- 
- g Lukk dekselet til utgangspapirmagasinet.
- **h** Skyv papirmagasinet *forsiktig* helt inn i maskinen.

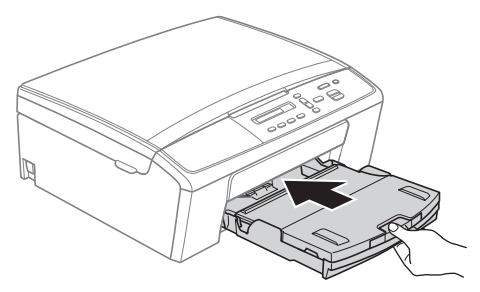

 $\blacksquare$  Ta tak i papirmagasinet og trekk samtidig ut papirstøtten  $\bigcirc$  slik at den låses fast, og vipp deretter ut papirstøtteklaffen **@**.

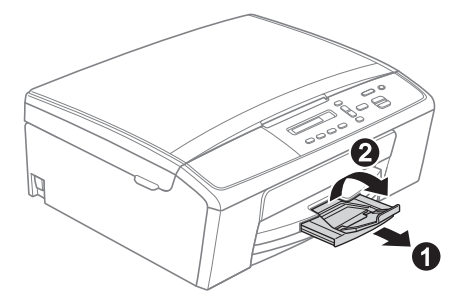

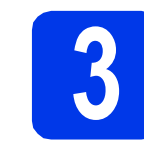

### **3 Koble til strømledningen**

### **ADVARSEL**

**Denne maskinen skal brukes med en jordet kontakt.**

#### **Viktig**

*IKKE koble til USB-kabelen ennå (hvis du bruker USB-kabel).*

a Koble til strømledningen.

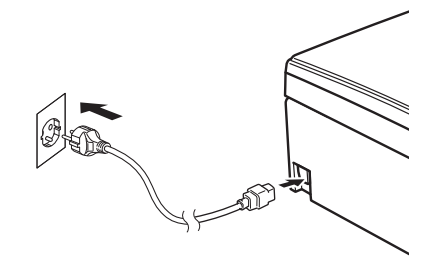

### **Merk**

*Varsels-LED-lyset på kontrollpanelet lyser helt til du har installert blekkpatronene.*

**4 Velge språk**

a Når displayet viser denne meldingen, trykk på **OK**.

Select Language (Velg språk)  $\ddot{\mathbf{t}}$ Press OK Key (Trykk OK)

**b** Trykk på ▲ eller ▼ for å velge språk, og trykk på **OK**.

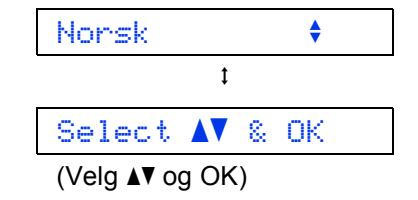

**C** Trykk på  $\triangle$  (Yes (Ja)) for å bekrefte språkinnstillingen.

### **Merk**

*Hvis du velger feil språk, kan du endre det etter at du har stilt inn dato og klokkeslett. (>>Avansert brukermanual:* Endre displayspråk*)*

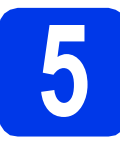

### **5 Installere blekkpatronene**

### **FORSIKTIG**

Hvis du får blekk i øynene, må du øyeblikkelig skylle med vann og kontakte lege hvis du er bekymret.

### **Merk**

*Sørg først for at maskinens medfølgende blekkpatroner er installert.*

**a** Påse at strømmen er slått på. Displayet viser:

Ingen blekkpat.

**b** Åpne blekkpatrondekselet **0**.

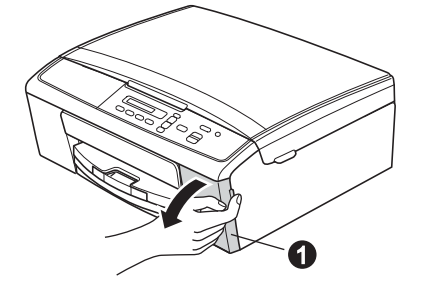

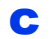

**C** Fjern den grønne beskyttelsesdelen  $\bullet$ .

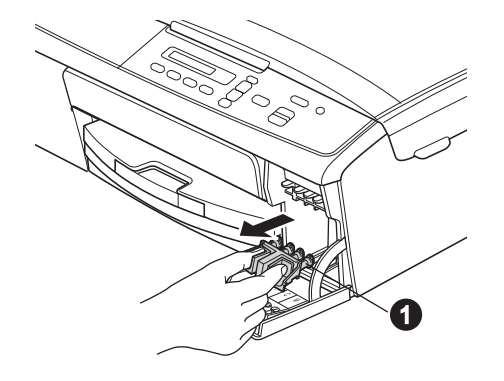

**Merk**

*Ikke kast den grønne beskyttelsesdelen. Du vil trenge den hvis du skal transportere maskinen.*

**d** Pakk ut blekkpatronen. Snu den grønne bryteren på den gule beskyttelseshetten med klokken til du hører et klikk for å løsne vakuumpakningen, og fjern deretter hetten  $\bigcirc$ .

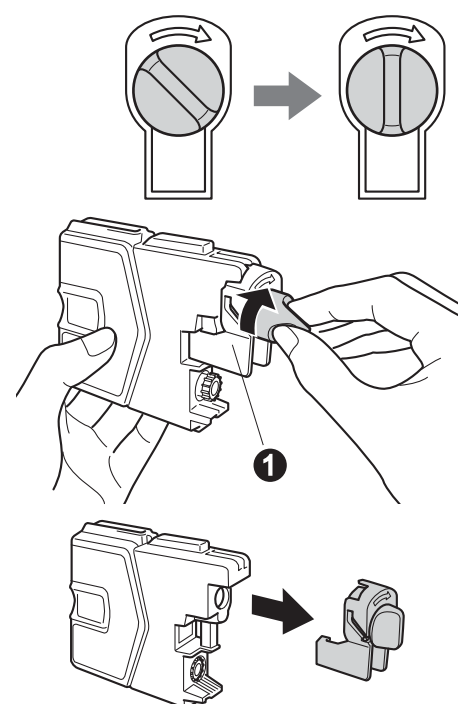

### **Viktig**

*IKKE rist på blekkpatronene. Hvis du får blekk på hud eller klær, vask øyeblikkelig med såpe eller vaskemiddel.*

e Sørg for at fargen på hendelen  $\bullet$  samsvarer med patronfargen  $\bullet$ , som vist på tegningen nedenfor.

> Sett inn blekkpatronen i pilens retning, som vist på etiketten.

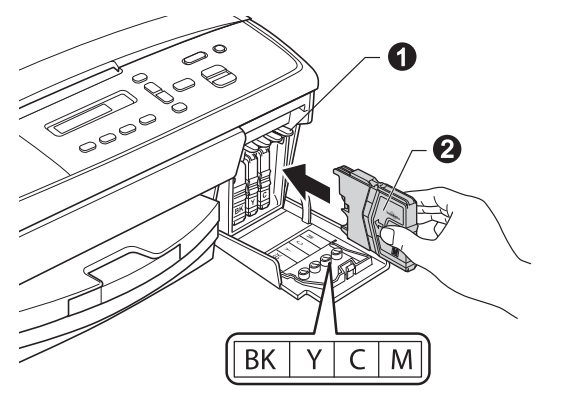

f Skyv blekkpatronen forsiktig inn til du hører et klikk. Når alle blekkpatronene er installert, lukker du blekkpatrondekselet.

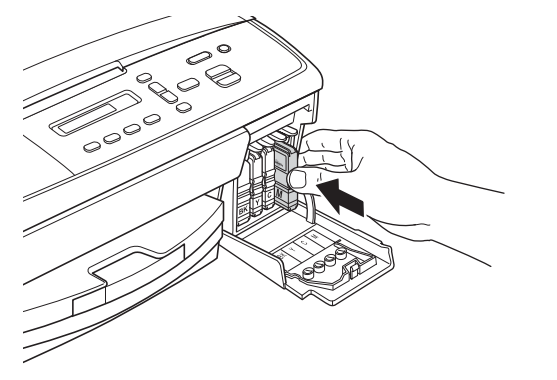

### **Merk**

*Maskinen vil klargjøre blekkrørsystemet for utskrift. Dette tar omtrent fem minutter. Ikke slå av maskinen.*

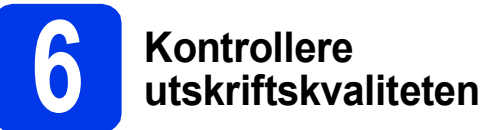

**a** Når klargjøringen er ferdig, viser displayet denne meldingen

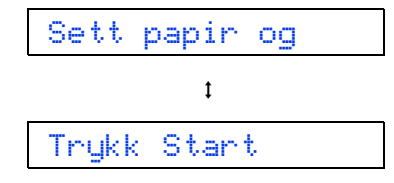

Trykk på **Colour Start**.

- **b** Kontroller kvaliteten på de fire fargeblokkene på arket. (sort/gul/cyan/magenta)
- **C** Hvis alle linjer er klare og tydelige, trykker du på a (Ja) for å avslutte kvalitetskontrollen og gå til trinn [7](#page-5-0).

OK

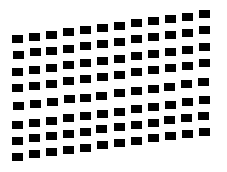

Hvis det mangler korte linjer, trykker du på ▼ (Nei) og følger trinnene på displayet.

Dårlig

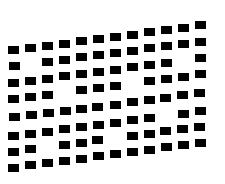

<span id="page-5-0"></span>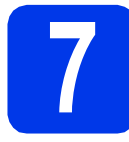

### **7 Stille inn displaykontrast (om nødvendig)**

Hvis du har problemer med å lese displayet, kan du prøve å endre kontrastinnstillingen.

- a Trykk på **Menu**.
	-
- **b** Trykk på **A** eller  $\blacktriangledown$  for å velge 0.Grunn oppsett. Trykk på **OK**.
- **C** Trykk på  $\triangle$  eller  $\nabla$  for å velge 2.LCD Kontrast. Trykk på **OK**.
- **d** Trykk på  $\triangle$  eller  $\blacktriangledown$  for å velge Mørk eller Lys.

### Kontrast:Mørk

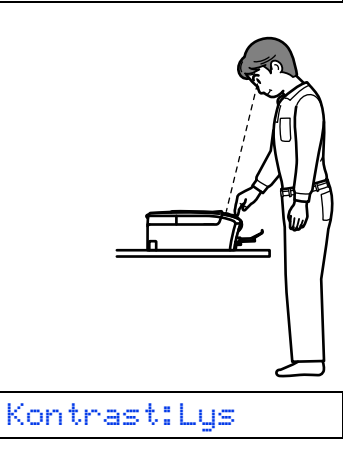

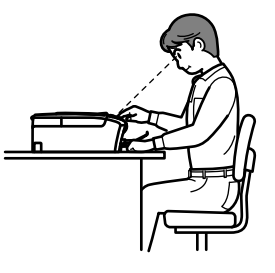

- e Trykk på **OK**.
	- f Trykk på **Stop/Exit**.

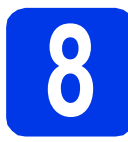

### **8 Stille inn dato og klokkeslett**

Når du stiller inn dato og klokkeslett, kan maskinen rengjøre skriverhodet med jevne mellomrom for å opprettholde optimal utskriftskvalitet.

- a Trykk på **Menu**.
- **b** Trykk på **A** eller **v** for å velge 0.Grunn oppsett. Trykk på **OK**.
- **C** Trykk på  $\triangle$  eller  $\blacktriangledown$  for å velge 1.Dato og klokke. Trykk på **OK**.
- **d** Trykk på  $\triangle$  eller  $\blacktriangledown$  for å skrive inn de to siste sifrene for året, og trykk deretter på **OK**.

#### År:2013

(angi f.eks. 1 3 for 2013.)

- e Gjenta for måned og dag, og deretter timer og minutter i 24-timersformat.
- f Trykk på **Stop/Exit**.

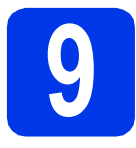

### **9 Velge tilkoblingstype**

Disse installasjonsveiledningene er for Windows® XP Home/XP Professional x64 Edition, Windows Vista®, Windows® 7 og Mac OS X (versjon 10.5.8, 10.6.x og 10.7.x).

### **Merk**

- *For Windows Server® 2003/2008/2008 R2 kan du finne driverne fra nedlastingssiden for modellen på [http://solutions.brother.com/.](http://solutions.brother.com/)*
- *Hvis datamaskinen ikke har en CD-ROM-stasjon, kan du laste ned de nyeste driverne, manualene og verktøyene for modellen din fra Brother Solutions Center på [http://solutions.brother.com/.](http://solutions.brother.com/) Det kan hende at noe av programvaren som finnes på CD-ROM-en, ikke er tilgjengelig som nedlasting.*

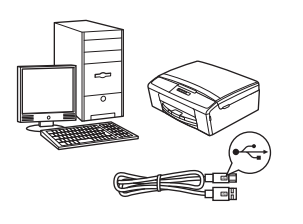

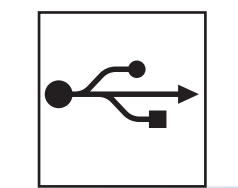

### **For USB-grensesnittkabel**

Windows®: gå til [side 8](#page-7-0) Macintosh: gå til [side 11](#page-10-0)

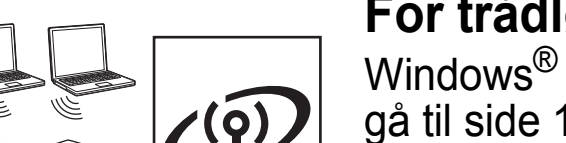

### **For trådløst nettverk**

Windows<sup>®</sup> og Macintosh: gå til [side 13](#page-12-0)

**Windows** Windows<sup>®</sup> Macintosh **Macintosh USB**

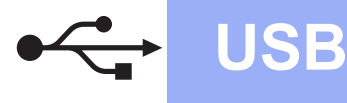

### <span id="page-7-0"></span>**For brukere av USB-grensesnitt**

**(Windows® XP Home/XP Professional x64 Edition/Windows Vista®/Windows® 7)**

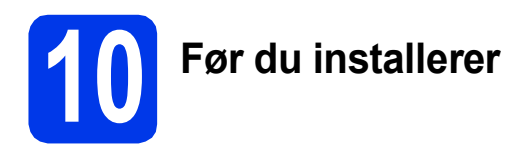

Kontroller at datamaskinen er slått PÅ og at du er logget på som administrator.

#### **Viktig**

- *IKKE koble til USB-kabelen ennå.*
- *Lukk eventuelle programmer som kjører.*

### **Merk**

*Skjermbildene kan variere avhengig av operativsystem.*

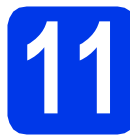

### **11 Installere MFL-Pro Suite**

**a** Sett den medfølgende CD-ROM-en inn i CD-ROM-stasjonen. Hvis skjermbildet for språk vises, velger du ønsket språk.

### **Merk**

*Hvis Brother-skjermbildet ikke vises automatisk, går du til Min datamaskin (Datamaskin) og dobbeltklikker først på CD-ROM-ikonet, og deretter på start.exe.*

**b** Hovedmenyen på CD-ROM-en vises. Klikk på **Installere MFL-Pro Suite** og deretter **Ja** hvis du godtar lisensavtalene. Følg instruksjonene på skjermen.

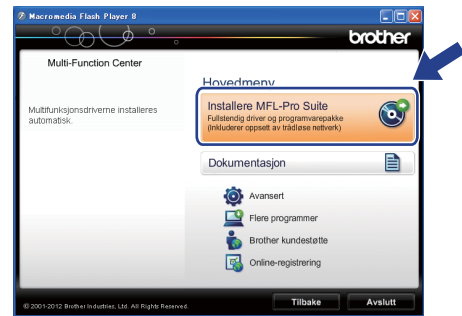

### **Merk**

*For Windows Vista® og Windows® 7: Når Brukerkontokontroll-skjermen vises, klikker du på Tillat eller Ja.*

c Velg **Lokal tilkobling (USB)**, og klikk deretter på **Neste**. Installasjonen fortsetter.

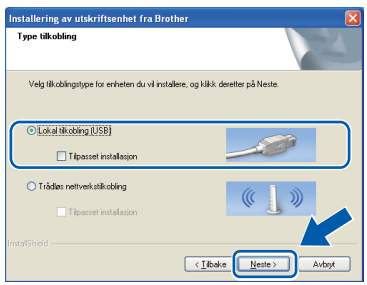

d Når dette skjermbildet vises, går du til neste trinn.

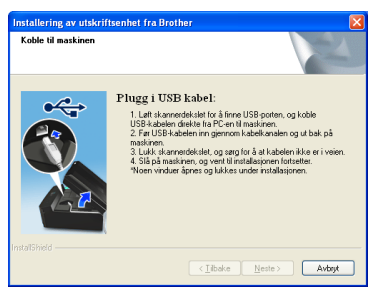

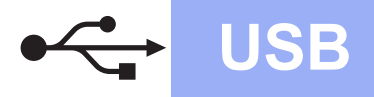

### **Windows Windows**

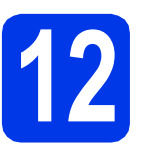

### **12 Koble til USB-kabelen**

**a** Grip fingersporene på sidene av maskinen med begge hendene for å løfte skannerdekslet til det låser seg sikkert på plass i åpen stilling.

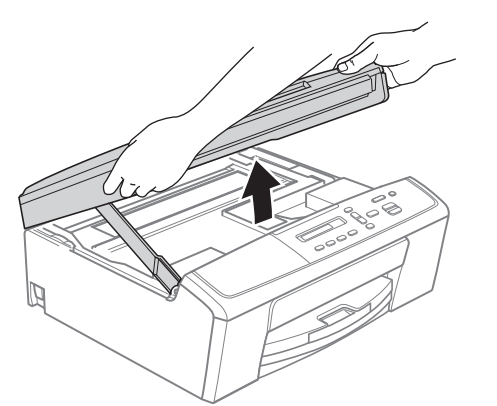

**b** Koble USB-kabelen til USB-porten som er merket med et -- symbol. Du finner USBporten inne i maskinen, som vist nedenfor.

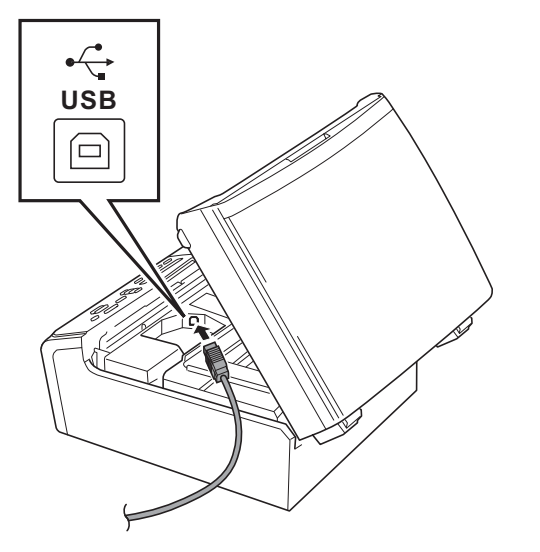

c Før USB-kabelen forsiktig gjennom kabelkanalen og ut på baksiden av maskinen. Koble kabelen til datamaskinen.

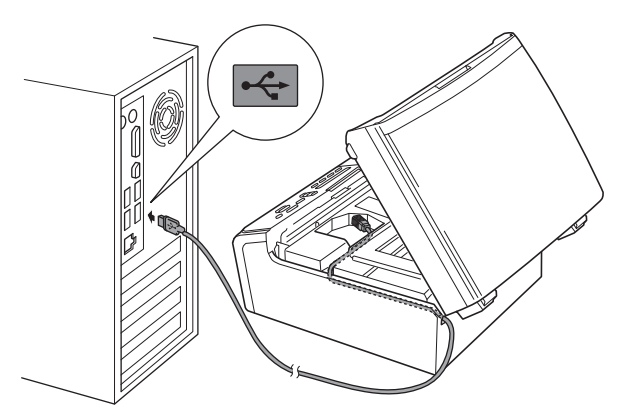

### **Viktig**

*Kontroller at kabelen ikke hindrer at dekselet lukkes, ellers kan det oppstå feil.*

d Løft skannerdekslet for å utløse låsen  $\bullet$ . Skyv skannerdekselstøtten forsiktig ned @ og lukk skannerdekslet <sup>8</sup>.

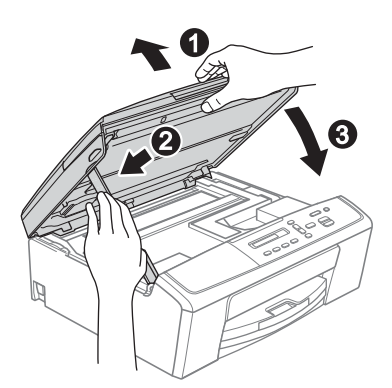

e Installasjonen fortsetter automatisk. Installasjonsskjermbildene vises i tur og orden.

### **Viktig**

*IKKE avbryt noen av skjermbildene under installasjonen. Det kan ta noen sekunder før skjermbildene vises.*

**Windows Windows**<br>Macintosh **Macintosh USB**

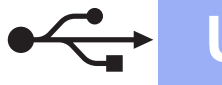

### **Windows USB ®**

- f Når skjermbildet **Online-registrering** vises, foretar du et valg og følger instruksjonene på skjermen.
- **C** Hvis du ikke ønsker å stille inn maskinen som standardskriver, fjerner du merket for **Angi standardskriver(Denne innstillingen vil bli gjort gjeldende for den nåværende bruker.)**, og klikker deretter på **Neste**.

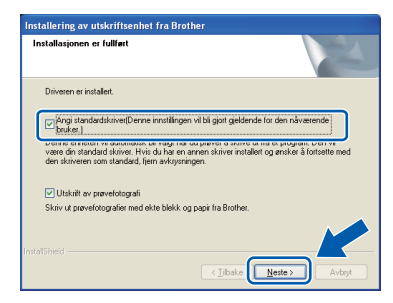

### **Merk**

*Vi anbefaler at du prøver å velge Utskrift av prøvefotografi for å se høykvalitetsutskriftene du kan få fra din Brother-maskin. Skjermen Brother Utskrift av prøvefotografi vises kun én gang etter at du har startet maskinen på nytt.*

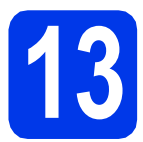

### **13 Fullføre og starte på nytt**

**a** Klikk på **Fullfør** for å starte datamaskinen på nytt.

Når du har startet datamaskinen på nytt, må du logge på som administrator.

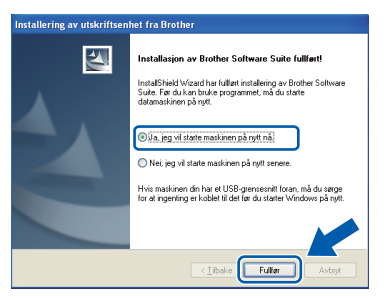

### **Merk**

- *Hvis det vises en feilmelding under programvareinstallasjonen, kjører du Installasjonsdiagnose som du finner under Start/Alle programmer/Brother/DCP-JXXX (der DCP-JXXX er modellnavnet).*
- *Avhengig av sikkerhetsinnstillingene, kan det hende at et Windows®-sikkerhetsvindu eller antivirusvindu vises når du bruker maskinen eller programvaren. Tillat at vinduet kan fortsette.*
- **b** Følgende skiermer vises.
	- Når skjermbildet **Innstilling for programoppdatering** vises, velger du ønsket innstilling for oppdatering av programvare og klikker på **OK**.
	- Når Brothers program for produktutvikling og støtte starter, følger du instruksjonene på skjermen.
	- Når skjermbildet **Brother Utskrift av prøvefotografi** vises, følg instruksjonene på skjermen for å skrive ut et testfoto.

### **Merk**

*Programvareoppdateringen og Brothers program for produktutvikling og støtte forutsetter tilgang til Internett.*

### Fullfør **Installasjonen er nå fullført.**

### **Nå kan du gå til**

**Fortsett til Installere valgfrie programmer på [side 28](#page-27-0).**

### **Merk**

*XML Paper Specification-skriverdriver XML Paper Specification-skriverdriveren er den best egnede driveren for Windows Vista® og Windows® 7 ved utskrift fra programmer som bruker XML Paper Specification-dokumenter. Last ned den nyeste driveren ved å gå til Brother Solutions Center på [http://solutions.brother.com/.](http://solutions.brother.com/)*

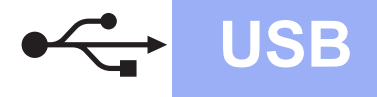

### USB **Macintosh**

### <span id="page-10-0"></span>**For brukere av USB-grensesnitt (Mac OS X 10.5.8 – 10.7.x)**

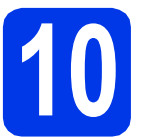

## **10 Før du installerer**

Kontroller at maskinen er koblet til strømuttaket og at Macintosh-maskinen er slått PÅ. Du må være logget på som administrator.

**Merk**

*Brukere av Mac OS X 10.5.0 til 10.5.7 må oppgradere til Mac OS X 10.5.8 – 10.7.x.*

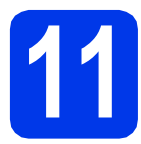

### **11 Koble til USB-kabelen**

### **Viktig**

- *Du må IKKE koble maskinen til en USB-port på et tastatur eller en USB-hub som ikke er koblet til strømuttaket.*
- *Koble maskinen direkte til Macintoshmaskinen.*
- **a** Grip fingersporene på sidene av maskinen med begge hendene for å løfte skannerdekslet til det låser seg sikkert på plass i åpen stilling.

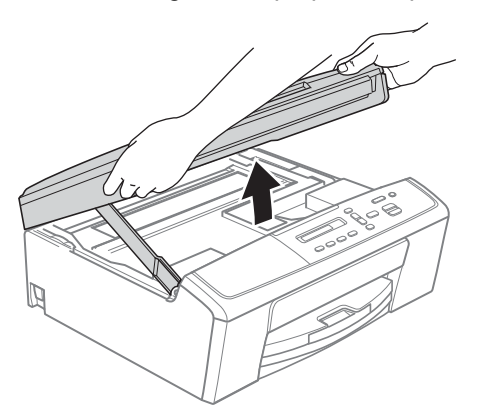

**b** Koble USB-kabelen til USB-porten som er merket med et - symbol. Du finner USBporten inne i maskinen, som vist nedenfor.

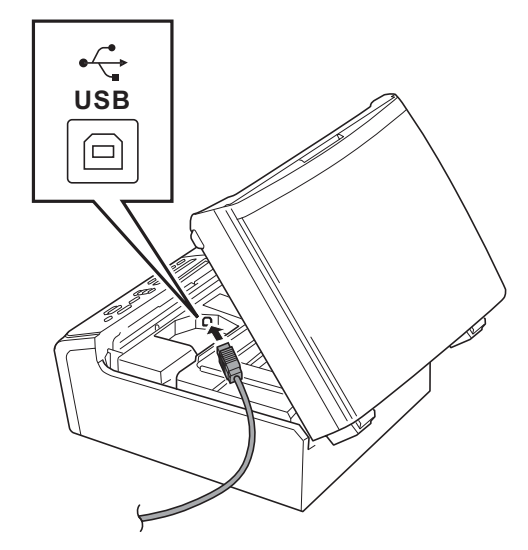

c Før USB-kabelen forsiktig gjennom kabelkanalen og ut på baksiden av maskinen. Koble kabelen til Macintosh-maskinen.

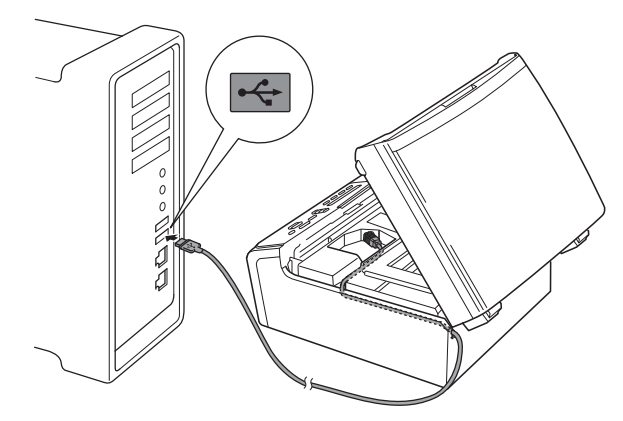

### **Viktig**

*Kontroller at kabelen ikke hindrer at dekselet lukkes, ellers kan det oppstå feil.*

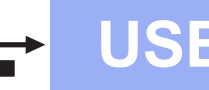

### USB **Macintosh**

**d** Løft skannerdekslet for å utløse låsen  $\bullet$ . Skyv skannerdekselstøtten forsiktig ned @ og lukk skannerdekslet  $\bigcirc$ .

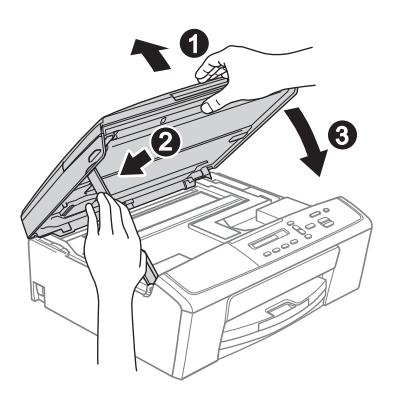

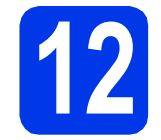

### **12 Installere MFL-Pro Suite**

- a Sett den medfølgende CD-ROM-en inn i CD-ROM-stasjonen.
- b Dobbeltklikk på ikonet **Start Here OSX** for å installere.

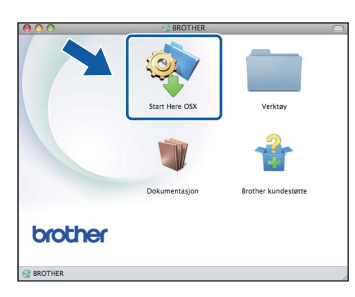

c Velg **Lokal tilkobling (USB)**, og klikk deretter på **Neste**. Følg instruksjonene på skjermen.

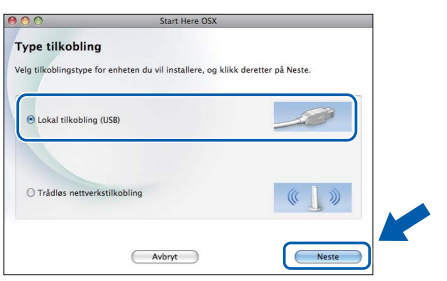

- **d** Vent litt mens programvaren installeres. Brother-programvaren søker etter Brotherenheten når installasjonen er fullført. Dette tar noen få sekunder.
- e Velg en maskin fra listen, og klikk deretter på **OK**.

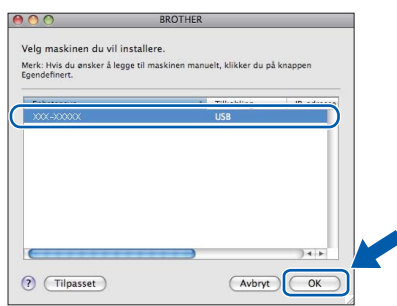

f Klikk på **Neste** når dette skjermbildet vises.

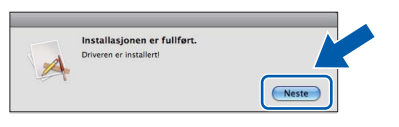

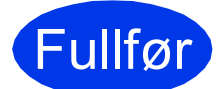

### Fullfør **Installasjonen er nå fullført.**

<span id="page-12-0"></span>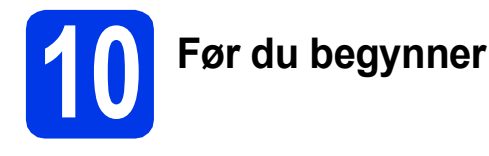

Du må først konfigurere innstillingene for det trådløse nettverket på maskinen slik at det kommuniserer med tilgangspunktet/ruteren for nettverket. Når maskinen er konfigurert til å kommunisere med tilgangspunktet/ruteren, vil datamaskiner på nettverket ha tilgang til maskinen. Du må installere driverne og programvaren for å kunne bruke maskinen fra disse datamaskinene. Trinnene nedenfor veileder deg gjennom konfigureringen og installasjonen.

Du oppnår best resultat for vanlige dokumentutskrifter ved å plassere Brother-maskinen så nær nettverkets tilgangspunkt/ruter som mulig, og med færrest mulig hindringer. Store gjenstander og vegger mellom de to enhetene, i tillegg til støy fra andre elektroniske enheter, kan påvirke dataoverføringshastigheten for dokumentene.

På grunn av disse faktorene kan det hende at trådløs tilkobling ikke passer like godt til alle typer dokumenter og applikasjoner. Hvis du skriver ut store filer, slik som flersidede dokumenter med blandet tekst og mye grafikk, bør du vurdere å velge USB for generelt høyere hastighet.

### **Merk**

*Hvis du allerede har konfigurert maskinens trådløse innstillinger, må du tilbakestille nettverksinnstillingene (LAN) før du konfigurerer de trådløse innstillingene på nytt. Trykk på Menu på maskinen. Trykk på* a *eller* b *for å velge 3.Nettverk, og trykk på OK. Trykk på* a *eller* b *for å velge 0.Nullst. nettv., og trykk deretter på OK. Trykk på* a *to ganger for å velge Reset og Ja.*

Følgende instruksjoner er for infrastrukturmodus (koblet til en datamaskin gjennom et tilgangspunkt/ruter).

#### **Infrastrukturmodus**

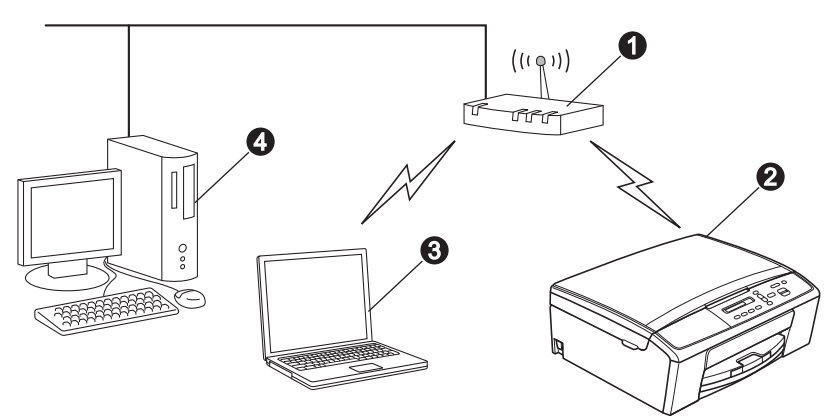

- **1** Tilgangspunkt/ruter
- **@** Maskin for trådløst nettverk (maskinen)
- c Trådløskompatibel datamaskin som er tilkoblet tilgangspunktet/ruteren
- d Kablet datamaskin som er tilkoblet tilgangspunktet/ruteren

**Sikre at de trådløse nettverksinnstillingene for maskinen stemmer overens med tilgangspunktet/ruteren.**

### **Merk**

*Du finner instruksjoner for hvordan du stiller inn Ad-hoc-modus (koblet til en datamaskin med trådløs funksjon uten tilgangspunkt) i* Brukerhåndbok for nettverket *på CD-ROM-en.*

- *Du kan også se* Brukerhåndbok for nettverket *ved å følge instruksjonene nedenfor.*
- *1 Slå på maskinen. Sett inn CD-ROM-en i CD-ROM-stasjonen.*

*For Windows®:*

- *2 Velg språk. Hovedmenyen på CD-ROM-en vises.*
- *3 Klikk på Dokumentasjon, og så på PDF-dokumenter. Den første siden vises.*
- *4 Klikk på* Brukerhåndbok for nettverket.

*For Macintosh:*

- *2 Dobbeltklikk på Dokumentasjon, og deretter på din språkmappe.*
- *3 Dobbeltklikk på top.pdf, og så på* Brukerhåndbok for nettverket*.*

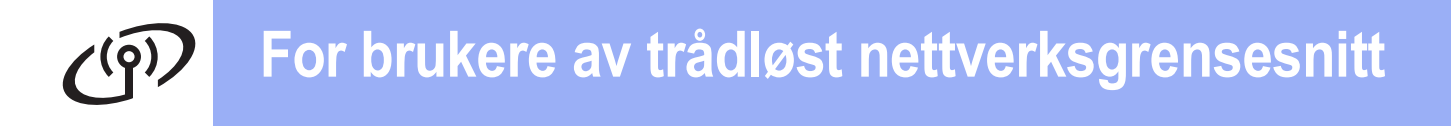

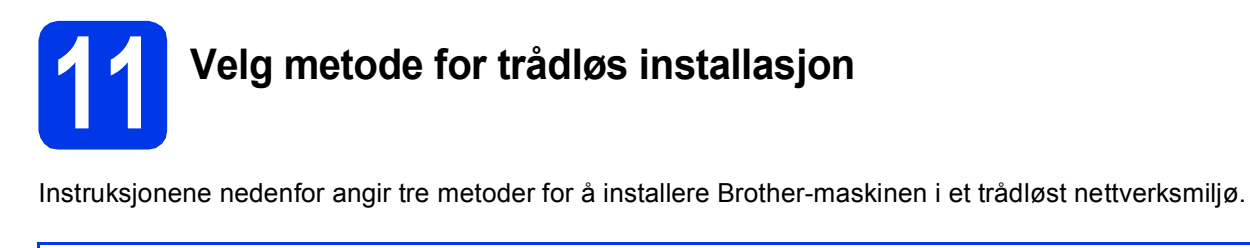

<span id="page-13-0"></span>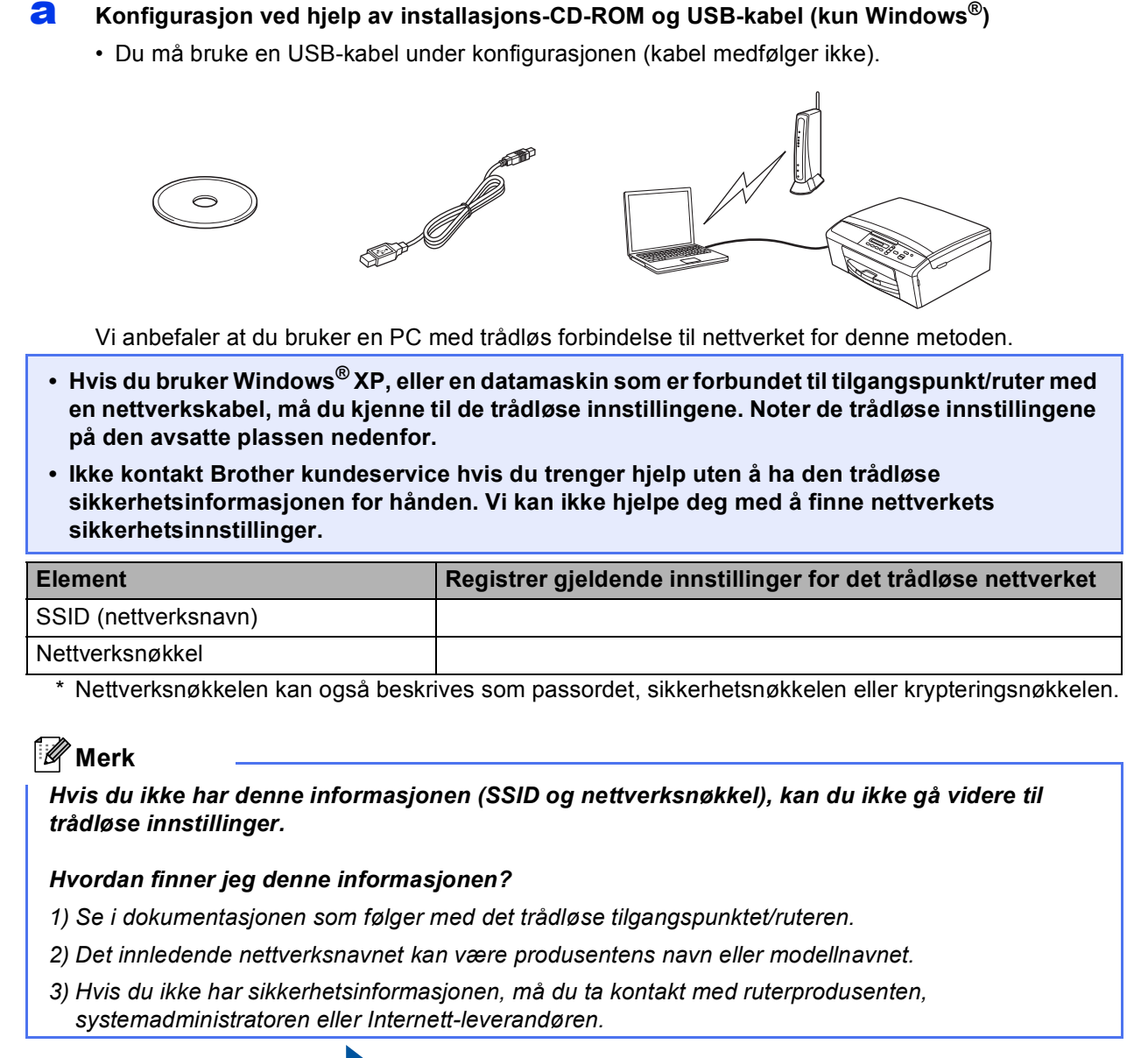

**Nå kan du gå til [side 16](#page-15-0)**

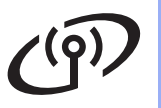

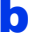

#### <span id="page-14-0"></span>b **Manuell konfigurasjon fra kontrollpanelet (Windows® og Macintosh)**

Hvis ditt trådløse tilgangspunkt/ruter ikke støtter WPS (Wi-Fi Protected Setup™) eller AOSS™, **noterer du de trådløse nettverksinnstillingene** til ditt trådløse tilgangspunkt/ruter i feltet nedenfor.

**Ikke kontakt Brother kundeservice hvis du trenger hjelp uten å ha den trådløse sikkerhetsinformasjonen for hånden. Vi kan ikke hjelpe deg med å finne nettverkets sikkerhetsinnstillinger.**

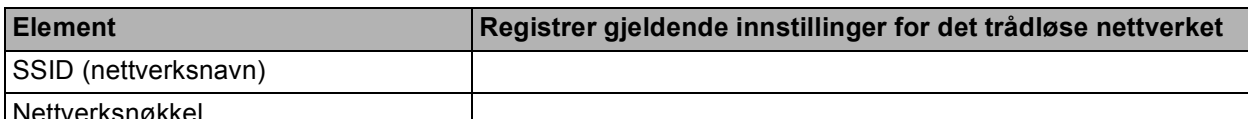

Nettverksnøkkel

Nettverksnøkkelen kan også beskrives som passordet, sikkerhetsnøkkelen eller krypteringsnøkkelen.

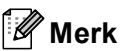

*Hvis du ikke har denne informasjonen (SSID og nettverksnøkkel), kan du ikke gå videre til trådløse innstillinger.*

#### *Hvordan finner jeg denne informasjonen?*

- *1) Se i dokumentasjonen som følger med det trådløse tilgangspunktet/ruteren.*
- *2) Det innledende SSID kan være produsentens navn eller modellnavnet.*
- *3) Hvis du ikke har sikkerhetsinformasjonen, må du ta kontakt med ruterprodusenten, systemadministratoren eller Internett-leverandøren.*

### **Nå kan du gå til [side 19](#page-18-0)**

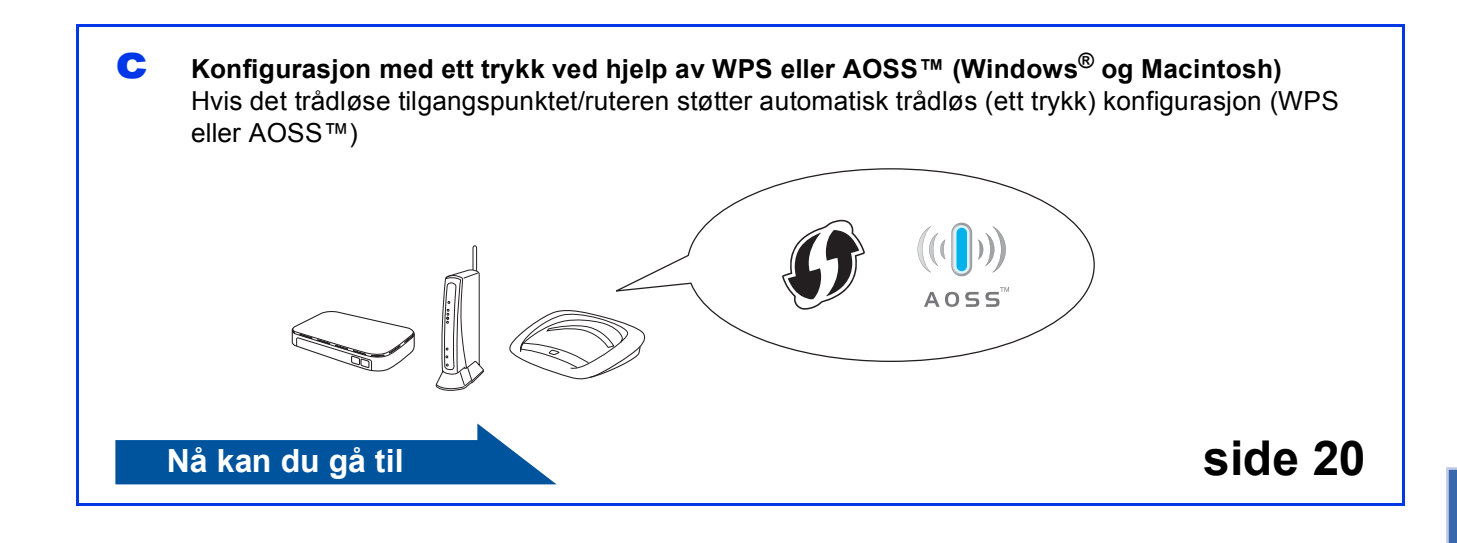

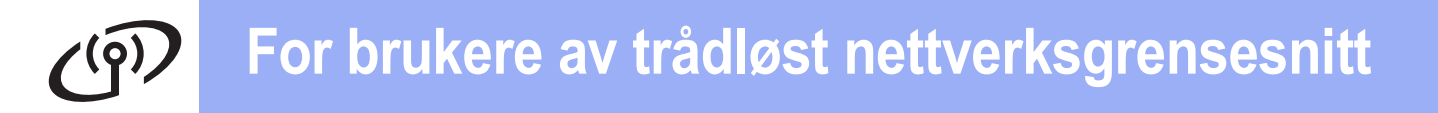

<span id="page-15-0"></span>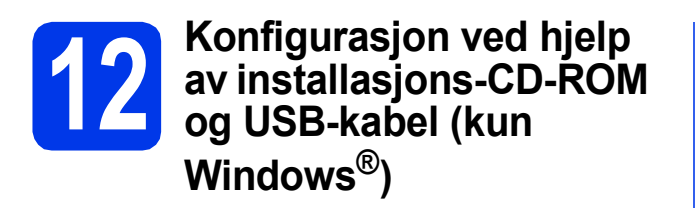

**Du må bruke en USB-kabel under konfigurasjonen (kabel medfølger ikke).**

a Sett den medfølgende CD-ROM-en inn i CD-ROM-stasjonen. Hvis skjermbildet for språk vises, velger du ønsket språk.

### **Merk**

*Hvis Brother-skjermbildet ikke vises automatisk, går du til Min datamaskin (Datamaskin) og dobbeltklikker først på CD-ROM-ikonet, og deretter på start.exe.*

**b** Hovedmenyen på CD-ROM-en vises. Klikk på **Installere MFL-Pro Suite** og deretter **Ja** hvis du godtar lisensavtalene. Følg instruksjonene på skjermen.

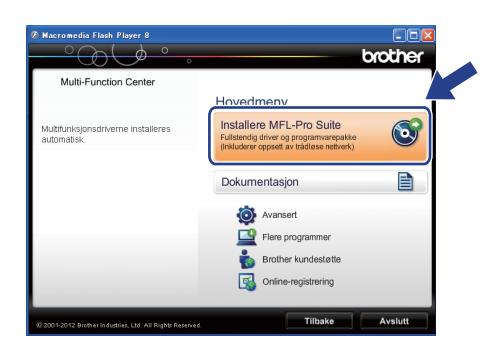

### **Merk**

*For Windows Vista® og Windows® 7: Når Brukerkontokontroll-skjermen vises, klikker du på Tillat eller Ja.*

c Velg **Trådløs nettverkstilkobling**, og klikk deretter på **Neste**.

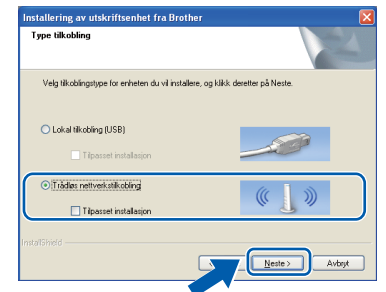

d Når denne skjermen vises, velger du **Endre portinnstillingene på brannmuren slik at du får tilgang til nettverkstilkoblingen, og fortsett med installasjonen (anbefalt).**, og klikker deretter på **Neste**.

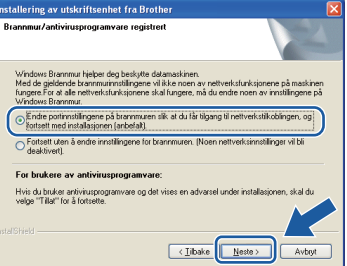

Hvis du bruker en annen brannmur enn Windows®-brannmuren eller Windows® brannmuren er deaktivert, kan dette skjermbildet vises.

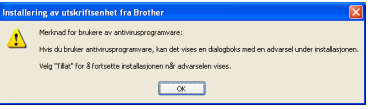

Les instruksjonene for brannmurprogrammet for å finne ut hvordan du legger til nettverksportene nedenfor.

- For nettverksskanning legger du til UDP-port 54925.
- Hvis du fremdeles har problemer med nettverkstilkoblingen, legger du til UDP-port 137 og 161.

e Velg **Ja, jeg har en USB-kabel som kan brukes ved installasjonen.**, og klikk deretter på **Neste**.

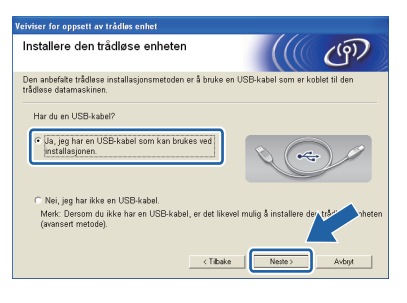

### **Merk**

*Hvis Viktig melding-skjermen vises, les meldingen nøye. Merk av i boksen etter at du har bekreftet SSID og nettverksnøkkelen, og klikk deretter på Neste.*

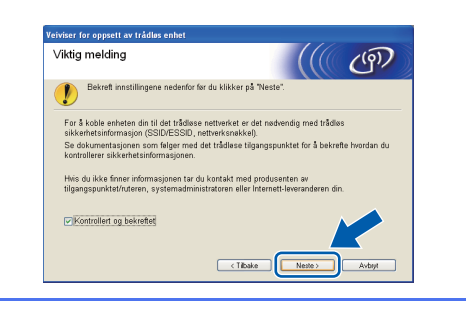

f Koble USB-kabelen (medfølger ikke) direkte til datamaskinen og maskinen.

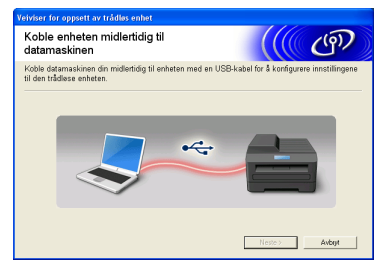

Hvis bekreftelsesskjermen vises, merk av i boksen og klikk deretter på **Neste**, gå til [g](#page-16-0). Hvis ikke, gå til [h](#page-16-1).

<span id="page-16-0"></span>**g** Når den følgende skjermen vises, merk av for **Ja** hvis du vil koble til den oppgitte SSID-en. Klikk på **Neste** og gå til [j](#page-17-0).

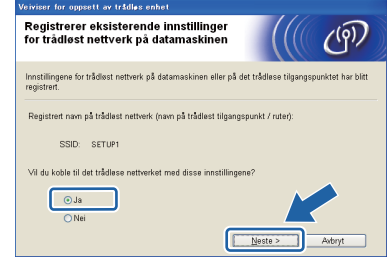

<span id="page-16-1"></span>**h Når den følgende skjermen vises, vil veiviseren** søke etter trådløse nettverk som er tilgjengelige for maskinen. Velg SSID-en som du noterte for nettverket ditt i trinn [11-a](#page-13-0) på [side 14,](#page-13-0) og klikk så på **Neste**.

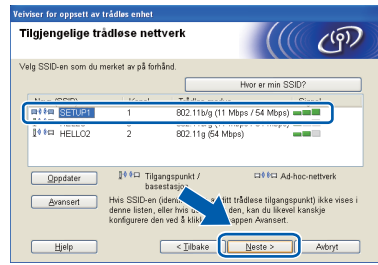

### **Merk**

- *Hvis listen er tom, må du kontrollere at tilgangspunktet får strøm og gruppesender SSID, og deretter se om maskinen og tilgangspunktet er innenfor rekkevidde for trådløs kommunikasjon. Klikk så på Oppdater.*
- *Hvis tilgangspunktet ditt er stilt til ikke å gruppesende SSID-en, kan du legge den til manuelt ved å klikke på Avansert-knappen. Følg instruksjonene på skjermen for å legge inn Navn (SSID), og klikk deretter på Neste.*

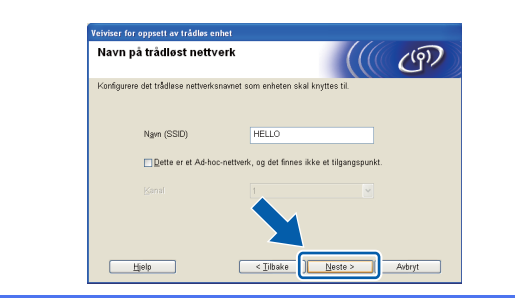

# Trådløst nettverk **Trådløst nettverk**

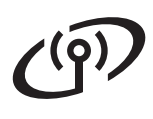

i Skriv inn **Nettverksnøkkel** du noterte i trinn [11-a](#page-13-0) på [side 14,](#page-13-0) og klikk deretter på **Neste**.

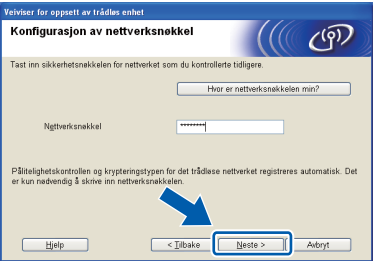

### **Merk**

*Hvis nettverket ikke er konfigurert for pålitelig kontroll og kryptering, vises den følgende skjermen. For å fortsette konfigurasjonen, klikk på OK og gå til* [j](#page-17-0)*.*

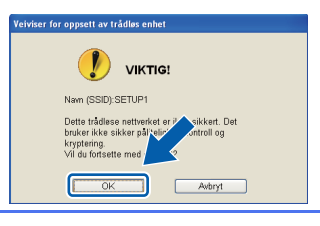

<span id="page-17-0"></span>j Klikk på **Neste**. Innstillingene sendes til maskinen din.

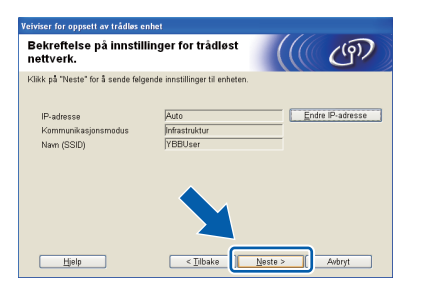

### **Merk**

- *Innstillingene blir ikke endret hvis du klikker på Avbryt.*
- *Hvis du vil angi IP-adresseinnstillingene for maskinen manuelt, klikker du på Endre IP-adresse og angir så de nødvendige IPadresseinnstillingene for nettverket ditt.*
- *Hvis skjermen for mislykket trådløst oppsett vises, klikker du på Prøv igjen og starter igjen fra trinn* [h](#page-16-1)*.*

 $k$  Koble fra USB-kabelen mellom datamaskinen og maskinen.

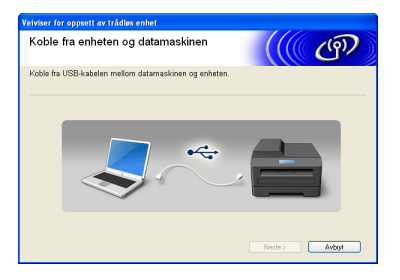

l Klikk på **Neste** for å fortsette å installere MFL-Pro Suite.

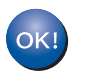

**Konfigureringen av trådløst nettverk er nå fullført.**

### **Vil du installere MFL-Pro Suite, fortsetter du til trinn** [14-e](#page-23-0) **på [side 24.](#page-23-0)**

**Nå kan du gå til**

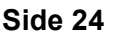

<span id="page-18-0"></span>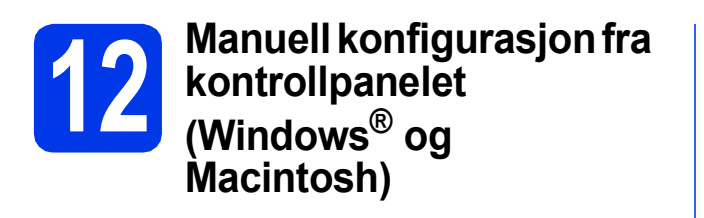

<span id="page-18-1"></span>a Trykk på **Menu** på maskinen. Trykk på ▲ eller ▼ for å velge 3.Nettverk, og trykk på **OK**. Trykk på ▲ eller ▼ for å velge 2.Inst.veiviser, og trykk på **OK**.

> Når WLAN aktivt ? vises, trykk på ▲ for å godta.

Dette vil starte veiviseren for trådløst oppsett. For å avbryte, trykk på **Stop/Exit**.

**b** Maskinen vil søke etter tilgjengelige SSID-er. Det vil ta flere sekunder å vise en liste over tilgjengelige SSID-er. Hvis listen over SSID-er vises, trykk på ▲ eller  $\blacktriangledown$  for å velge SSID-en du noterte i trinn [11-b](#page-14-0) på [side 15,](#page-14-0) og trykk deretter på **OK**.

> Hvis det trådløse tilgangspunktet/ruteren for den valgte SSID-en støtter WPS og maskinen ber om å bruke WPS, trykk på  $\blacktriangle$  (Neste) og gå til [c](#page-18-2).

Hvis du blir bedt om å taste inn en nettverksnøkkel, gå til [d](#page-18-3). Hvis ikk[e](#page-18-4), gå til e.

### **Merk**

- *Hvis listen over SSID-er ikke vises, sørg for at tilgangspunktet er på. Flytt maskinen din nærmere tilgangspunktet og prøv å starte fra* [a](#page-18-1) *igjen.*
- *Hvis tilgangspunktet er konfigurert til ikke å gruppesende SSID-en, må du legge til SSIDnavnet manuelt. For nærmere informasjon, se*  Brukerhåndbok for nettverket*.*

<span id="page-18-2"></span>**C** Trykk på  $\triangle$  (Ja) for å koble til maskinen ved hjelp av WPS. (Hvis du velger  $\nabla$  (Nei) for å fortsette me[d](#page-18-3) manuell innstilling, gå til d for å angi en nettverksnøkkel.)

> Når displayet viser Trykk WPS på rtr, trykk på WPS-knappen på det trådløse tilkoblingspunktet/ruteren, og trykk deretter på  $\blacktriangle$  (Neste) og  $\blacktriangle$  (Ja) for å gå videre.

Gå til [e](#page-18-4).

<span id="page-18-3"></span>d Skriv inn nettverksnøkkelen du noterte i trinn [11-b](#page-14-0) på [side 15](#page-14-0) ved å bruke tastene  $\triangle$ . ▼ til å velge hver enkelt bokstav eller tall.

> Bruk tasten **Enlarge/Reduce** eller tasten **Number of Copies** for å flytte markøren til venstre eller høyre.

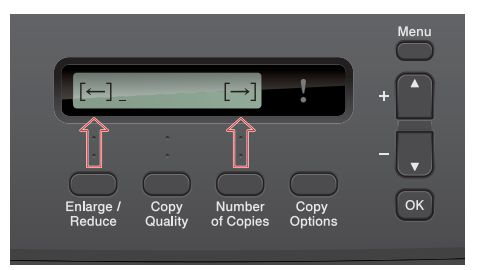

For eksempel: For å angi bokstaven a, trykk på tasten ▲ én gang. For å angi tallet 3, hold nede tasten ▲ til det vises.

Bokstavene vises i denne rekkefølgen: liten bokstav, stor bokstav, tall og deretter spesialtegn.

(Vil du ha mer informasjon, kan du se *[Skrive](#page-28-0)  [inn tekst i innstillinger for trådløst nettverk](#page-28-0)* [på side 29.](#page-28-0))

Trykk på **OK** når du har skrevet inn alle tegnene, og trykk deretter på  $\blacktriangle$  (Ja) for å bruke innstillingene.

- <span id="page-18-4"></span>e Maskinen vil nå prøve å koble til det trådløse nettverket. Dette kan ta noen få minutter.
- **f** En tilkoblingsresultatmelding vises i 60 sekunder på displayet, og en trådløs LANrapport skrives automatisk ut. Hvis tilkoblingen mislyktes, kontrollerer du feilkoden på rapportutskriften og går til *Feilsøking* [på side 21](#page-20-0).

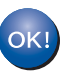

**Konfigureringen av trådløst nettverk er nå fullført.**

**Vil du installere MFL-Pro Suite, fortsetter du til trinn** 13**.**

**For brukere av Windows®:**

**Nå kan du gå til**

**Side [23](#page-22-0)**

**For brukere av Macintosh:**

**Nå kan du gå til**

**Side [26](#page-25-0)**

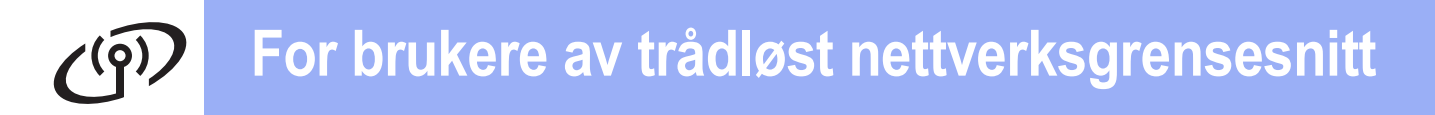

<span id="page-19-0"></span>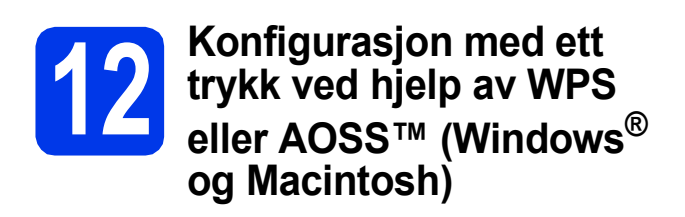

**a** Kontroller at det trådløse tilgangspunktet/ruteren har WPS- eller AOSS™-symbolet som vist nedenfor.

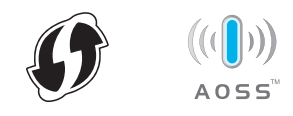

- **b** Plasser Brother-maskinen innenfor rekkevidden til tilgangspunktet/ruteren med WPS eller AOSS™. Rekkevidden kan variere, avhengig av omgivelsene. Se i instruksjonene for tilgangspunktet/ruteren.
- c Trykk på **Menu** på maskinen. Trykk på ▲ eller ▼ for å velge 3.Nettverk, og trykk på **OK**. Trykk på ▲ eller ▼ for å velge 3.WPS/AOSS, og trykk på **OK**.

Når WLAN aktivt ? vises, trykk på ▲ for å godta.

Dette vil starte veiviseren for trådløst oppsett.

### **Merk**

*Hvis det trådløse tilgangspunktet/ruteren støtter WPS (PIN-metode), kan du også konfigurere maskinen ved hjelp av PIN-metoden (Personal Identification Number).* >> *Brukerhåndbok for nettverket:* Konfigurasjon ved bruk av PINmetoden for Wi-Fi Protected Setup

d Når displayet viser Trykk tst på rtr, trykk på WPS- eller AOSS™-knappen på det trådløse tilkoblingspunktet/ruteren. Se i brukermanualen for tilkoblingspunktet/ruteren for nærmere instruksjoner.

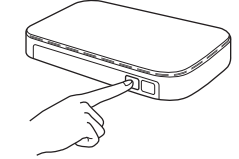

Trykk deretter på ▲ (Neste). Maskinen registrerer nå automatisk hvilket modus (WPS eller AOSS™) det trådløse tilkoblingspunktet/ruteren bruker, og vil prøve å koble til det trådløse nettverket.

e En tilkoblingsresultatmelding vises i 60 sekunder på displayet, og en trådløs LANrapport skrives automatisk ut. Hvis tilkoblingen mislyktes, kontrollerer du feilkoden på rapportutskriften og går til *Feilsøking* [på side 21](#page-20-0).

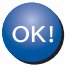

**Konfigureringen av trådløst nettverk er nå fullført.**

**Vil du installere MFL-Pro Suite, fortsetter du til trinn** 13**.**

#### **For brukere av Windows®:**

**Nå kan du gå til**

**Side [23](#page-22-0)**

**For brukere av Macintosh:**

**Nå kan du gå til**

**Side [26](#page-25-0)**

### <span id="page-20-0"></span>**Feilsøking**

**Ikke kontakt Brother kundeservice hvis du trenger hjelp uten å ha den trådløse sikkerhetsinformasjonen for hånden. Vi kan ikke hjelpe deg med å finne nettverkets sikkerhetsinnstillinger.**

### <span id="page-20-1"></span>**Hvordan finner jeg trådløs sikkerhetsinformasjon (SSID og nettverksnøkkel)?**

- 1) Se i dokumentasjonen som følger med det trådløse tilgangspunktet/ruteren.
- 2) Det innledende SSID kan være produsentens navn eller modellnavnet.
- 3) Hvis du ikke har sikkerhetsinformasjonen, må du ta kontakt med ruterprodusenten, systemadministratoren eller Internett-leverandøren.
- \* Nettverksnøkkelen kan også beskrives som passordet, sikkerhetsnøkkelen eller krypteringsnøkkelen.

### **Trådløs LAN-rapport**

Hvis den trådløse LAN-rapporten som er skrevet ut viser at tilkoblingen mislyktes, må du kontrollere feilkoden på den utskrevne rapporten og se følgende instruksjoner.

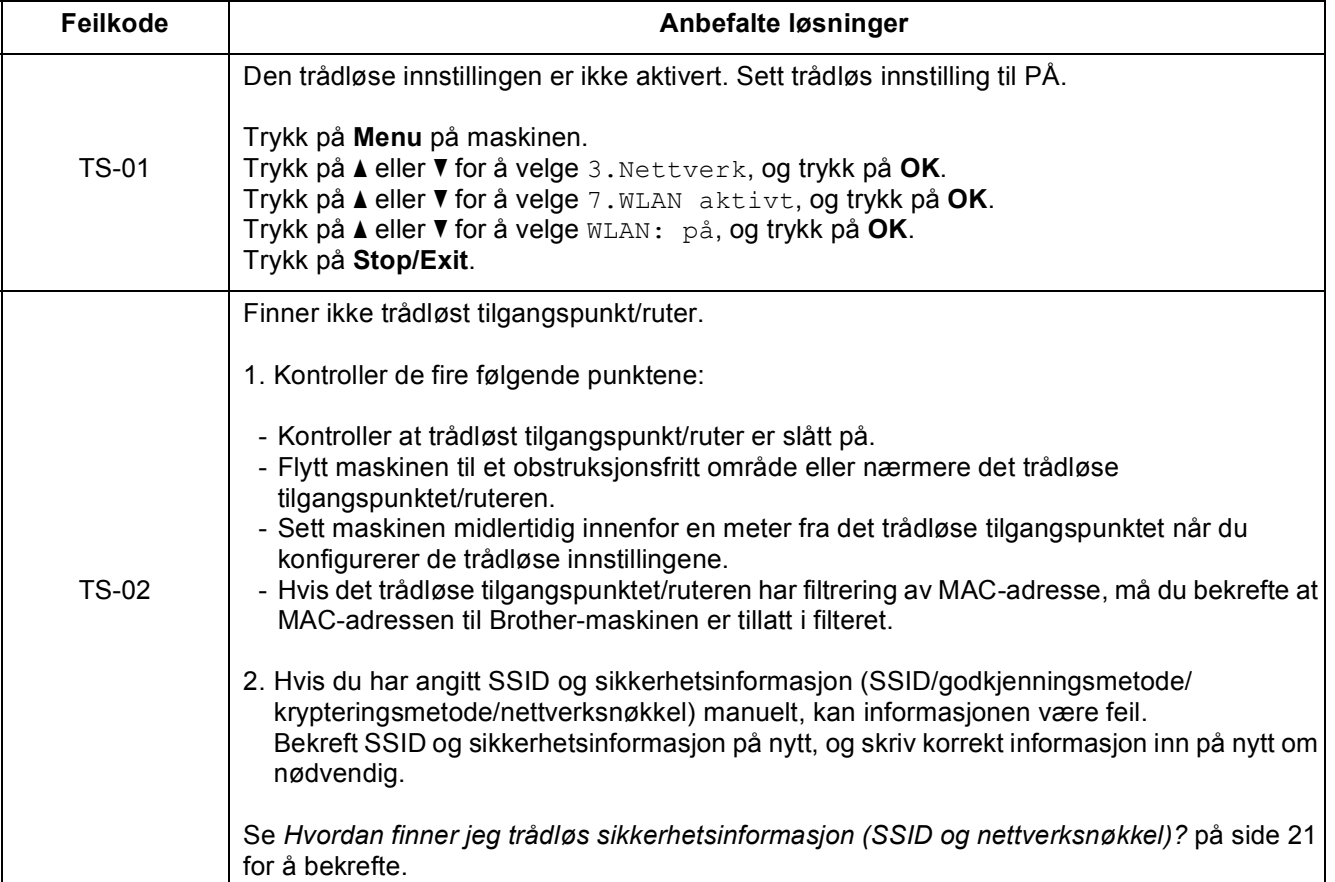

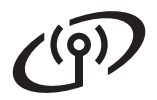

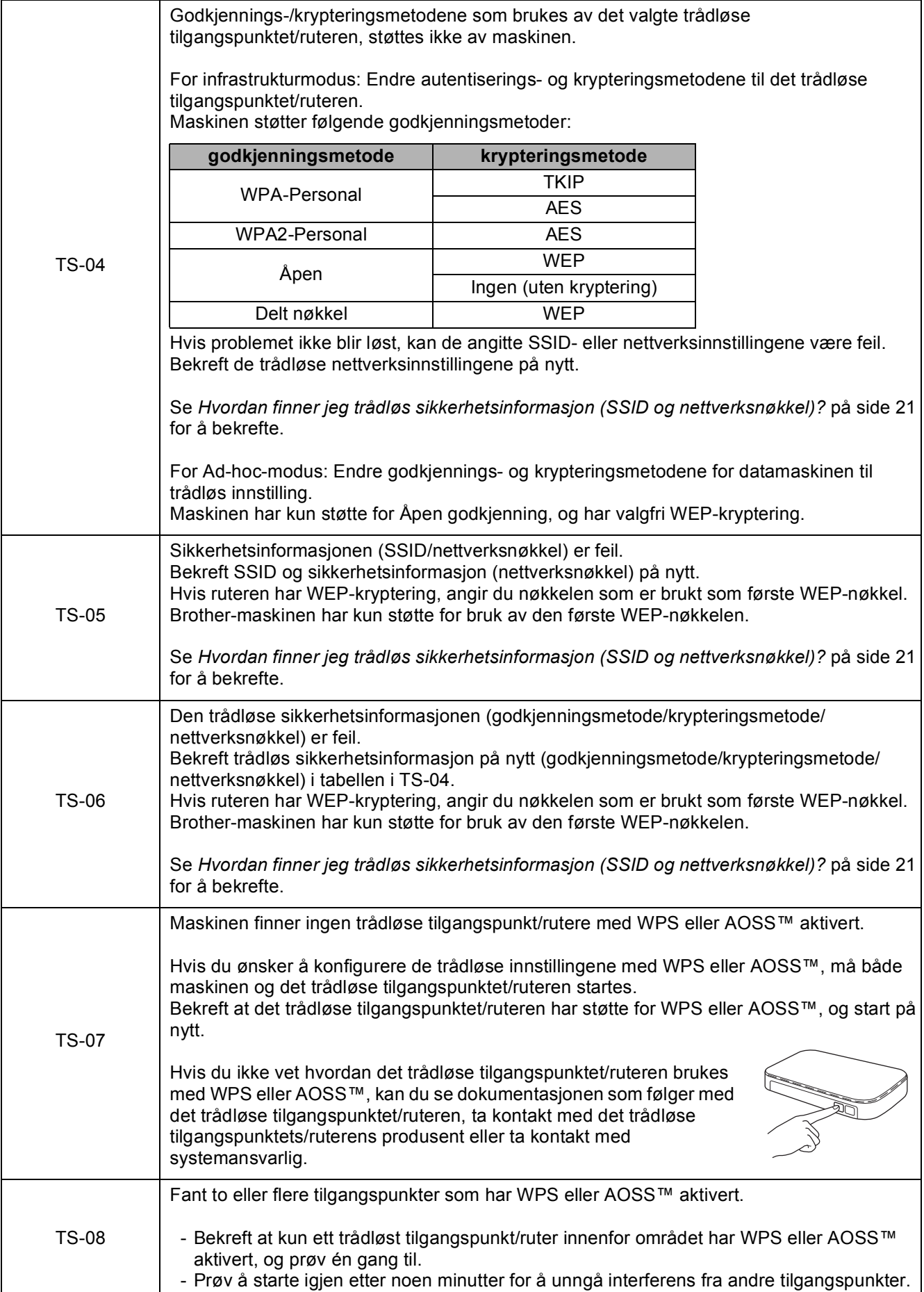

### <span id="page-22-0"></span>**Installer driverne og programvaren**

**(Windows® XP Home / XP Professional x64 Edition / Windows Vista® / Windows® 7)**

<span id="page-22-2"></span><span id="page-22-1"></span>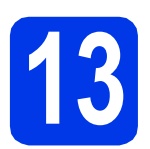

### **13 Før du installerer**

Kontroller at datamaskinen er slått PÅ og at du er logget på som administrator.

### **Viktig**

*Lukk eventuelle programmer som kjører.*

### **Merk**

*Skjermbildene kan variere avhengig av operativsystem.*

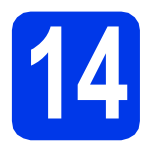

### **14 Installere MFL-Pro Suite**

**a** Sett den medfølgende CD-ROM-en inn i CD-ROM-stasjonen. Hvis skjermbildet for språk vises, velger du ønsket språk.

### **Merk**

*Hvis Brother-skjermbildet ikke vises automatisk, går du til Min datamaskin (Datamaskin) og dobbeltklikker først på CD-ROM-ikonet, og deretter på start.exe.*

**b** Hovedmenyen på CD-ROM-en vises. Klikk på **Installere MFL-Pro Suite** og deretter **Ja** hvis du godtar lisensavtalene. Følg instruksjonene på skjermen.

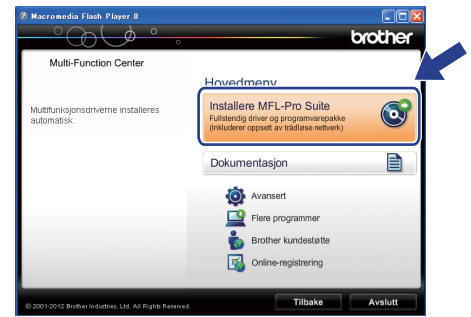

### **Merk**

*For Windows Vista® og Windows® 7: Når Brukerkontokontroll-skjermen vises, klikker du på Tillat eller Ja.*

c Velg **Trådløs nettverkstilkobling**, og klikk deretter på **Neste**.

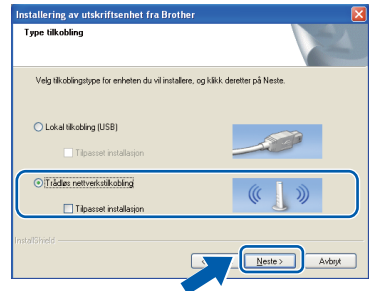

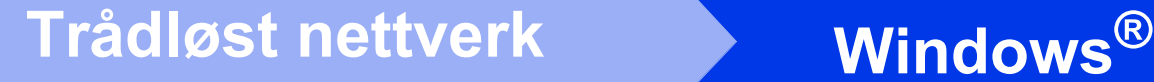

d Når denne skjermen vises, velger du **Endre portinnstillingene på brannmuren slik at du får tilgang til nettverkstilkoblingen, og fortsett med installasjonen (anbefalt).**, og klikker deretter på **Neste**.

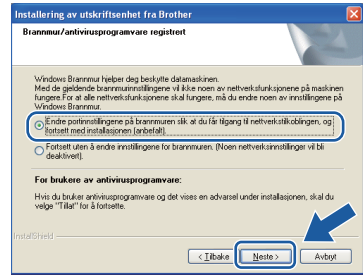

Hvis du bruker en annen brannmur enn Windows®-brannmuren eller Windows® brannmuren er deaktivert, kan dette skjermbildet vises.

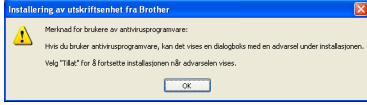

Les instruksjonene for brannmurprogrammet for å finne ut hvordan du legger til nettverksportene nedenfor.

- For nettverksskanning legger du til UDP-port 54925.
- Hvis du fremdeles har problemer med nettverkstilkoblingen, legger du til UDP-port 137 og 161.
- <span id="page-23-0"></span>e Velg en maskin fra listen og klikk deretter på **Neste**.

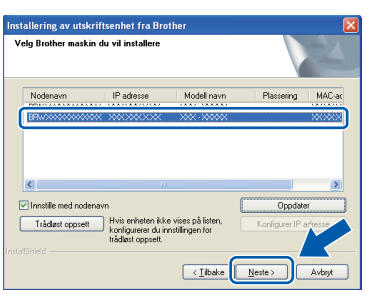

### **Merk**

- *Hvis de trådløse innstillingene ikke fungerer, vises Veiviser for oppsett av trådløs enhet under installasjon av MFL-Pro Suite. Bekreft innstillingene dine ved å følge instruksjonene på skjermen. Hvis denne feilen oppstår, går du til trinn* [11-b](#page-14-0) *på [side 15](#page-14-0) og konfigurerer den trådløse tilkoblingen på nytt.*
- *Hvis du bruker WEP og Tilkoblet vises i displayet, men maskinen blir ikke funnet, kontrollerer du at du skrev inn riktig WEPnøkkel. WEP-nøkkelen skiller mellom små og store bokstaver.*

f Installasjonen av Brother-driverne fortsetter automatisk. Installasjonsskjermbildene vises i tur og orden.

#### **Viktig**

*IKKE avbryt noen av skjermbildene under installasjonen. Det kan ta noen sekunder før skjermbildene vises.*

### **Merk**

*For Windows Vista® og Windows® 7: Når* 

*skjermbildet Windows®-sikkerhet vises, merker du av for dette alternativet og klikker på Installer for å fullføre installasjonen på riktig måte.*

- g Når skjermbildet **Online-registrering** vises, foretar du et valg og følger instruksjonene på skjermen.
- **h Hyis du ikke ønsker å stille inn maskinen som** standardskriver, fjerner du merket for **Angi standardskriver(Denne innstillingen vil bli gjort gjeldende for den nåværende bruker.)**, og klikker deretter på **Neste**.

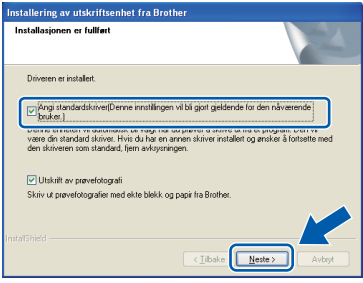

### **Merk**

*Vi anbefaler at du prøver å velge Utskrift av prøvefotografi for å se høykvalitetsutskriftene du kan få fra din Brother-maskin.* 

*Skjermen Brother Utskrift av prøvefotografi vises kun én gang etter at du har startet maskinen på nytt.*

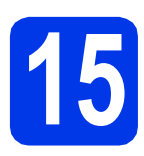

### **15 Fullføre og starte på nytt**

**a** Klikk på **Fullfør** for å starte datamaskinen på nytt. Når du har startet datamaskinen på nytt, må du logge på som administrator.

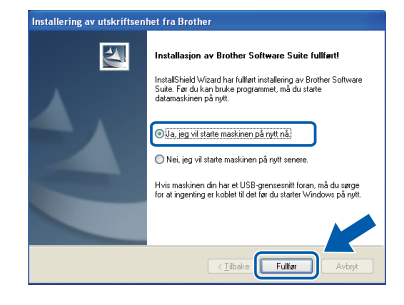

### **Merk [side 28.](#page-27-0)**

- *Hvis det vises en feilmelding under programvareinstallasjonen, kjører du Installasjonsdiagnose som du finner under Start/Alle programmer/Brother/DCP-JXXX (der DCP-JXXX er modellnavnet).*
- *Avhengig av sikkerhetsinnstillingene, kan det hende at et Windows®-sikkerhetsvindu eller antivirusvindu vises når du bruker maskinen eller programvaren. Tillat at vinduet kan fortsette.*

### **b** Følgende skjermer vises.

- Når skjermbildet **Innstilling for programoppdatering** vises, velger du ønsket innstilling for oppdatering av programvare og klikker på **OK**.
- Når Brothers program for produktutvikling og støtte starter, følger du instruksjonene på skjermen.
- Når skjermbildet **Brother Utskrift av prøvefotografi** vises, følg instruksjonene på skjermen for å skrive ut et testfoto.

### **Merk**

*Programvareoppdateringen og Brothers program for produktutvikling og støtte forutsetter tilgang til Internett.*

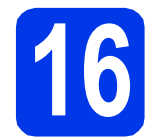

### **16** Installere MFL-Pro Suite<br> **16** på flere datamaskiner<br>
(om nødvendig) **på flere datamaskiner (om nødvendig)**

Hvis du vil bruke maskinen sammen med flere datamaskiner på nettverket, installerer du MFL-Pro Suite på hver enkelt datamaskin. Gå til trinn [13](#page-22-1) på [side 23](#page-22-2).

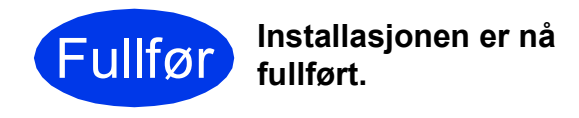

### **Nå kan du gå til**

**Fortsett til Installere valgfrie programmer på** 

### **Merk**

*XML Paper Specification-skriverdriver XML Paper Specification-skriverdriveren er den best egnede driveren for Windows Vista® og Windows® 7 ved utskrift fra programmer som bruker XML Paper Specification-dokumenter. Last ned den nyeste driveren ved å gå til Brother* 

*Solutions Center på [http://solutions.brother.com/.](http://solutions.brother.com/)*

### <span id="page-25-0"></span>**Installer driverne og programvaren (Mac OS X 10.5.8 – 10.7.x)**

<span id="page-25-1"></span>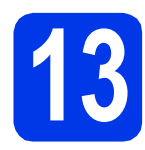

### **13 Før du installerer**

Kontroller at maskinen er koblet til strømuttaket og at Macintosh-maskinen er slått PÅ. Du må være logget på som administrator.

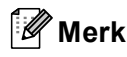

*Brukere av Mac OS X 10.5.0 til 10.5.7 må oppgradere til Mac OS X 10.5.8 – 10.7.x.*

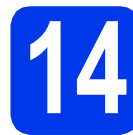

### **14 Installere MFL-Pro Suite**

- a Sett den medfølgende CD-ROM-en inn i CD-ROM-stasjonen.
- **b** Dobbeltklikk på ikonet **Start Here OSX** for å installere.

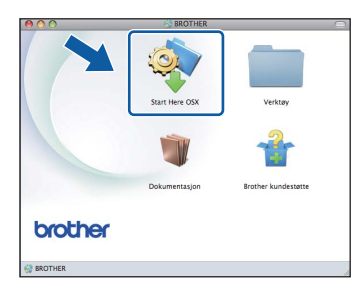

c Velg **Trådløs nettverkstilkobling**, og klikk deretter på **Neste**.

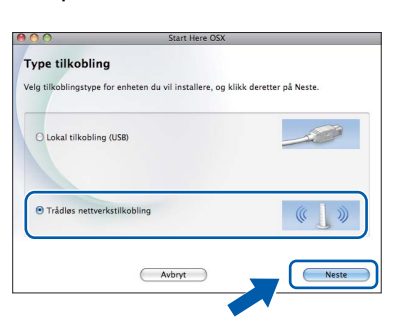

**d** Brother-programvaren søker etter Brotherenheten i det trådløse nettverket. Hvis maskinen er konfigurert til nettverket, velger du enheten du ønsker å installere og klikker deretter på **Neste**.

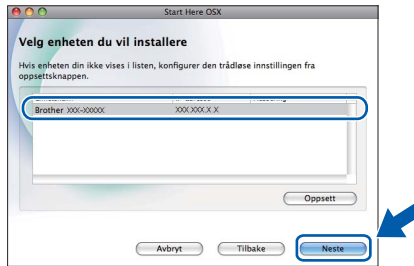

### **Merk**

*Hvis de trådløse innstillingene mislykkes, vises skjermen Veiviser for oppsett av trådløs enhet. Følg instruksjonene på skjermen for å fullføre den trådløse konfigurasjonen.*

e Vent litt mens programvaren installeres. Når installasjonen er fullført, vises dette vinduet.

> Velg en maskin fra listen og klikk deretter på **OK**.

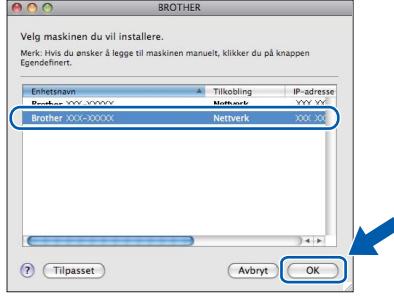

### **Trådløst nettverk Macintosh**

### **Merk**

- *Du kan finne maskinens MAC-adresse (Ethernet-adresse) og IP-adresse ved å skrive ut nettverkets konfigurasjonsrapport.*  **▶▶ Brukerhåndbok for nettverket: Skrive ut** nettverkskonfigurasjonsrapport
- *Klikk på OK hvis dette skjermbildet vises.*

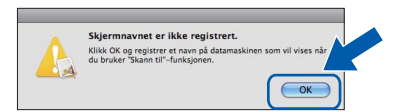

*Skriv inn et navn for Macintosh-maskinen i Navn som vises (inneholder inntil 15 tegn).*

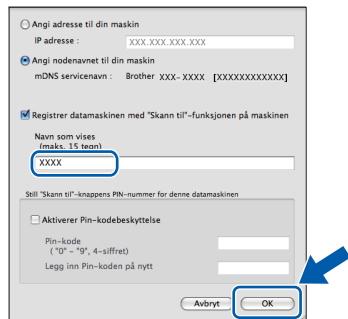

*Hvis du vil bruke skannefunksjonen direkte fra maskinen for å skanne over nettverket, må du merke av i boksen Registrer datamaskinen med "Skann til"-funksjonene på maskinen. Klikk på OK. Gå til* [f](#page-26-0)*.*

*Navnet du skriver inn, vil vises i maskinens display når du trykker på SCAN-tasten og velger et skannealternativ. (*uu*Programvarehåndbok:* Nettverksskanning*)*

<span id="page-26-0"></span>f Klikk på **Neste** når dette skjermbildet vises.

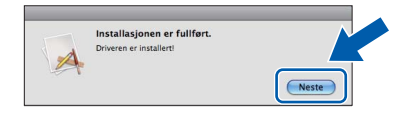

**Installasjonen av MFL-Pro Suite er fullført. Gå til trinn** [15](#page-26-1)**.**

OK!

<span id="page-26-1"></span>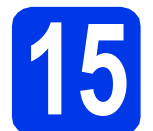

### **15** Installere MFL-Pro Suite<br> **15** på flere datamaskiner<br>
(om nødvendig) **på flere datamaskiner (om nødvendig)**

Hvis du vil bruke maskinen sammen med flere datamaskiner på nettverket, installerer du MFL-Pro Suite på hver enkelt datamaskin. Gå til trinn [13](#page-25-1) på [side 26](#page-25-1).

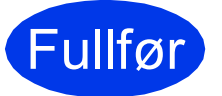

Fullfør **Installasjonen er nå fullført.**

### **Windows Installer andre programmer ®**

### <span id="page-27-0"></span>**1 Installer andre programmer**

#### **FaceFilter Studio og BookScan&Whiteboard Suite støttes av Reallusion, Inc**

FaceFilter Studio er et brukervennlig kant til kantutskriftsprogram for fotografier. Med programvaren **BookScan Enhancer** kan du korrigere bilder fra skannede bøker automatisk. Med programvaren **Whiteboard Enhancer** kan du fjerne og forbedre tekst og tavlebilder.

### **Homepage Print 2 støttes av Corpus [1](#page-27-1)**

**Homepage Print 2** er et program som hjelper deg å hente og redigere nettsider slik at du bare skriver ut informasjonen du trenger.

<span id="page-27-1"></span><sup>1</sup> Se *Programvarehåndbok* for ytterligere informasjon.

### **Merk**

- *Maskinen må være slått PÅ og koblet til datamaskinen.*
- *Noen programvarer forutsetter tilgang til Internett.*
- *Kontroller at du er logget på som administrator.*
- *Dette programmet er ikke tilgjengelig for Windows Server® 2003/2008-serien.*
- a Åpne hovedmenyen på nytt ved å ta ut og sette inn igjen CD-ROM-en eller dobbeltklikke på programmet **start.exe** fra rotmappen.
- **b** Hovedmenyen på CD-ROM-en vises. Velg språk og klikk deretter på **Flere programmer**.

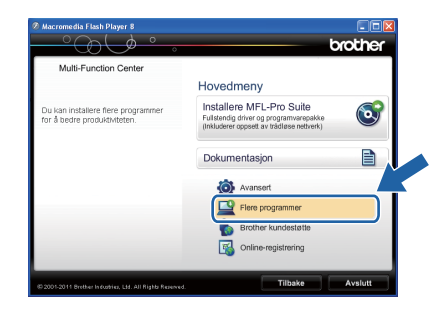

c Klikk på knappen til programmet du ønsker å installere.

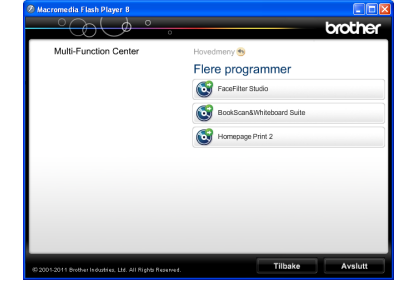

d Gå tilbake til **Flere programmer**-skjermbildet for å installere flere programmer.

### **2 Installere FaceFilter Studio-hjelp**

Vil du ha instruksjoner om hvordan du bruker FaceFilter Studio, kan du laste ned og installere FaceFilter Studio-hjelp.

- **a** Du kjører FaceFilter Studio ved å velge **Start**/**Alle programmer**/**Reallusion**/ **FaceFilter Studio** på datamaskinen.
- 

### **b** Klikk på **Søk etter oppdateringer** på skjermen.

### **Merk**

*Du kan også gå på Reallusion-oppdateringssiden på Internett ved å klikke på -knappen øverst til høyre på denne skjermen.*

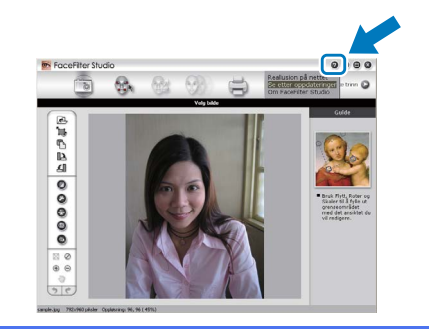

- c Klikk på **Download** (last ned) og velg mappen der filen skal lagres.
- d Lukk FaceFilter Studio før du starter installasjonsprogrammet for FaceFilter Studiohjelp. Dobbeltklikk på den nedlastede filen fra

mappen du spesifiserte, og følg installasjonsinstruksjonene på skjermen.

### **Merk**

*Vil du vise hele FaceFilter Studio-hjelp, velger du Start*/*Alle programmer*/*Reallusion*/ *FaceFilter Studio*/*FaceFilter Studio-hjelp på datamaskinen.*

### **Tilbakestille nettverksinnstillingene til standardinnstillinger**

Følg trinnene nedenfor hvis du vil gjenopprette alle nettverksinnstillingene for den interne skriver-/skanneserveren til standardinnstillinger.

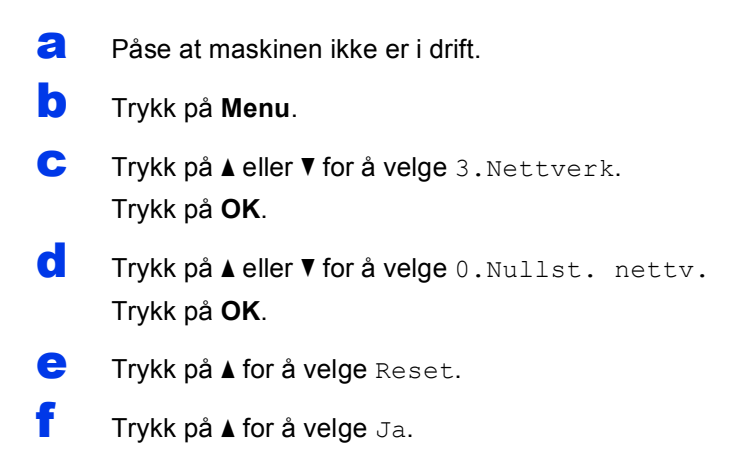

**g** Maskinen vil starte på nytt, og nullstillingen er da fullført.

### <span id="page-28-0"></span>**Skrive inn tekst i innstillinger for trådløst nettverk**

Trykk på ▲ eller ▼ gjentatte ganger for å velge et tegn fra listen nedenfor: abcdefghijklmnopqrstuvwxyzABCDEFGHIJKLMNOPQRSTUVWXYZ0123456789 (mellomrom)!"#\$%&'() +,-./:;<=>?@[\]^\_`{|}~ Trykk på tasten **Enlarge/Reduce** eller tasten **Number of Copies** for å flytte markøren til venstre eller høyre.

### **Merk**

#### *Korrigere*

*Hvis du har skrevet inn feil bokstav og vil endre den, trykker du på tasten Enlarge/Reduce eller tasten Number of Copies* for å plassere markøren under bokstaven som er feil. Bruk tastene ▲ og ▼ for å endre til riktig *bokstav, og trykk deretter på tasten Number of Copies gjentatte ganger for å flytte markøren tilbake til slutten av teksten. Hvis du trykker på tasten Stop/Exit, vil alle bokstavene over og til høyre for markøren slettes.*

### **Bytte av forbruksmateriell**

Når det er på tide å bytte blekkpatroner, vises det en feilmelding i displayet. Vil du ha mer informasjon om blekkpatronene til maskinen, kan du besøke <http://www.brother.com/original/> eller kontakte nærmeste Brother-forhandler.

### **Blekkpatron**

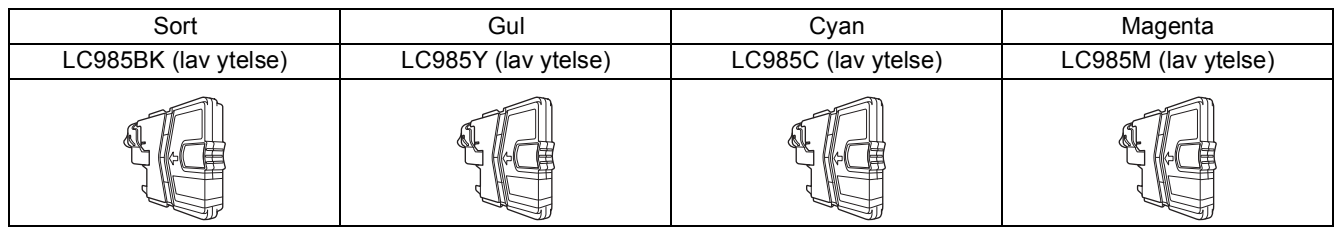

#### **Hva er Innobella™?**

Innobella™ er et utvalg av originalt forbruksmateriell fra Brother.

Navnet "Innobella™" kommer fra ordene "innovasjon" og "bella" (som betyr "vakker" på italiensk), og gir uttrykk for den innovative teknologien som gir deg vakre og varige utskrifter.

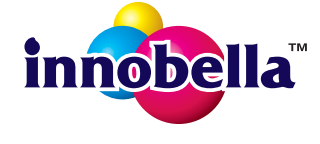

#### **Varemerker**

Brother-logoen er et registrert varemerke for Brother Industries, Ltd.

Brother er et registrert varemerke for Brother Industries, Ltd.

Windows Vista er enten et registrert varemerke eller et varemerke for Microsoft Corporation i USA og/eller andre land.

Windows og Windows Server er registrerte varemerker for Microsoft Corporation i USA og andre land.

Macintosh og Mac OS er varemerker for Apple Inc., og er registrert i USA og andre land.

FaceFilter Studio er et varemerke for Reallusion, Inc.

AOSS er et varemerke for Buffalo Inc. WPA, WPA2 og Wi-Fi Protected Setup er varemerker for Wi-Fi Alliance.

Alle selskaper som har programvare nevnt ved navn i denne håndboken, har en egen programvarelisens for programmer de har eiendomsretten til.

#### **Andre selskapers merkenavn og produktnavn som vises på Brother-produkter, tilknyttede dokumenter og andre materialer, er varemerker eller registrerte varemerker for de respektive selskapene.**

#### **Utarbeidelse og utgivelse**

Denne håndboken er utarbeidet og utgitt under overoppsyn av Brother Industries, Ltd. og inneholder alle de nyeste produktbeskrivelsene og spesifikasjonene.

Innholdet i denne håndboken og spesifikasjonene for dette produktet kan endres uten varsel.

Brother forbeholder seg retten til å gjøre endringer uten varsel i spesifikasjonene og materialet heri, og skal ikke kunne holdes ansvarlig for eventuelle skader (inkludert følgeskader) som måtte oppstå på grunnlag av tillit til dette materialet, inkludert, men ikke begrenset til, typografiske og andre feil relatert til utgivelsen.

#### **Copyright og lisens**

©2012 Brother Industries, Ltd. Med enerett. Dette produktet omfatter programvare som er utviklet av følgende leverandører: ©1983-1998 PACIFIC SOFTWORKS, INC. MED ENERETT. ©2008 Devicescape Software, Inc. Med enerett. Dette produktet omfatter programvaren "KASAGO TCP/IP", som er utviklet av ZUKEN ELMIC,Inc.

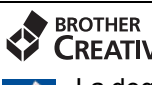

### **CREATIVECENTER**

La deg inspirere. Hvis du bruker Windows®, dobbeltklikk på Brother CreativeCenter-ikonet på skrivebordet for å få tilgang til et GRATIS webområde med mange ideer og ressurser til privat og yrkesmessig bruk.

Mac-brukere kan få tilgang til Brother CreativeCenter via denne nettadressen: <http://www.brother.com/creativecenter/>

## **brother**